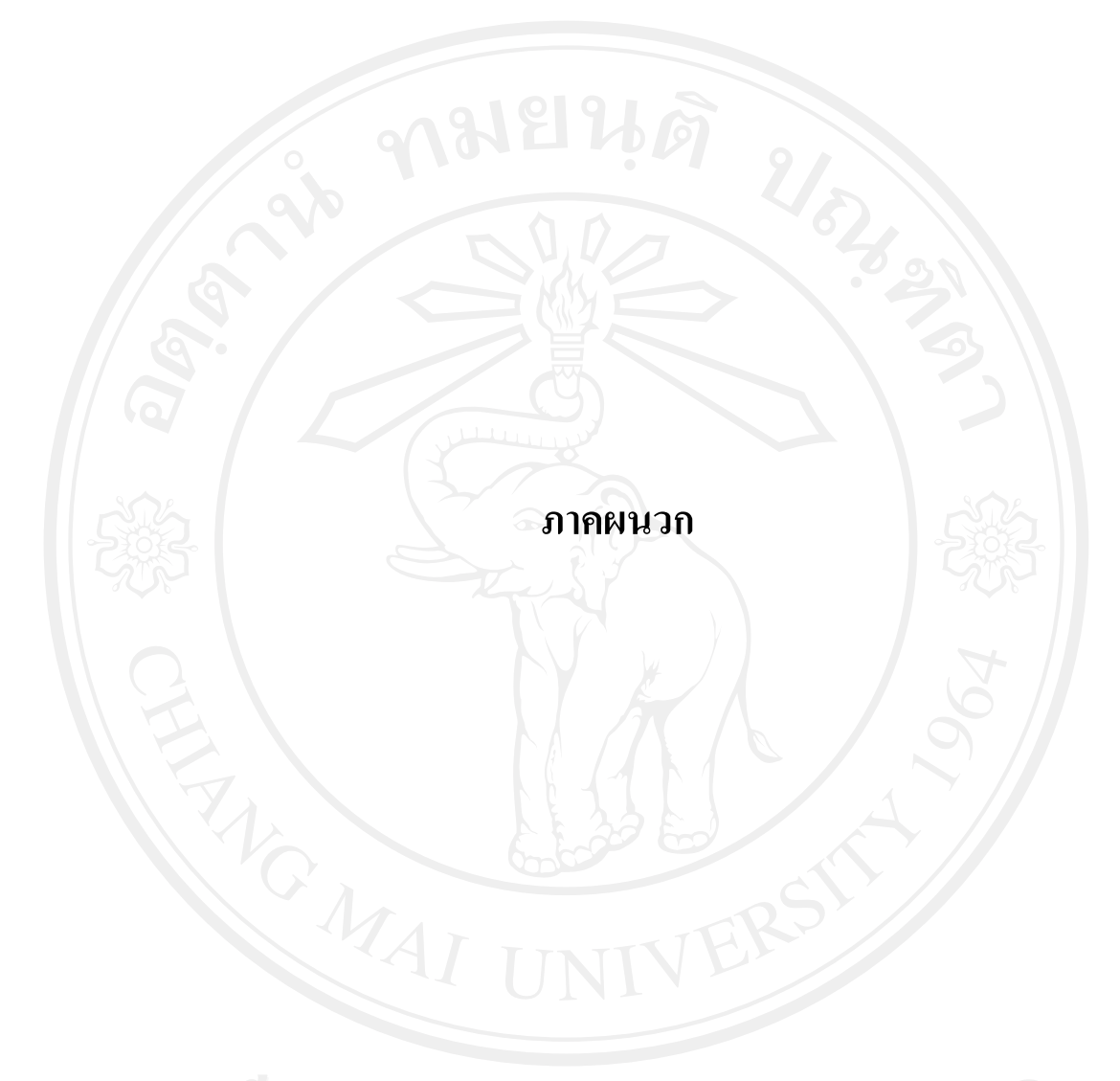

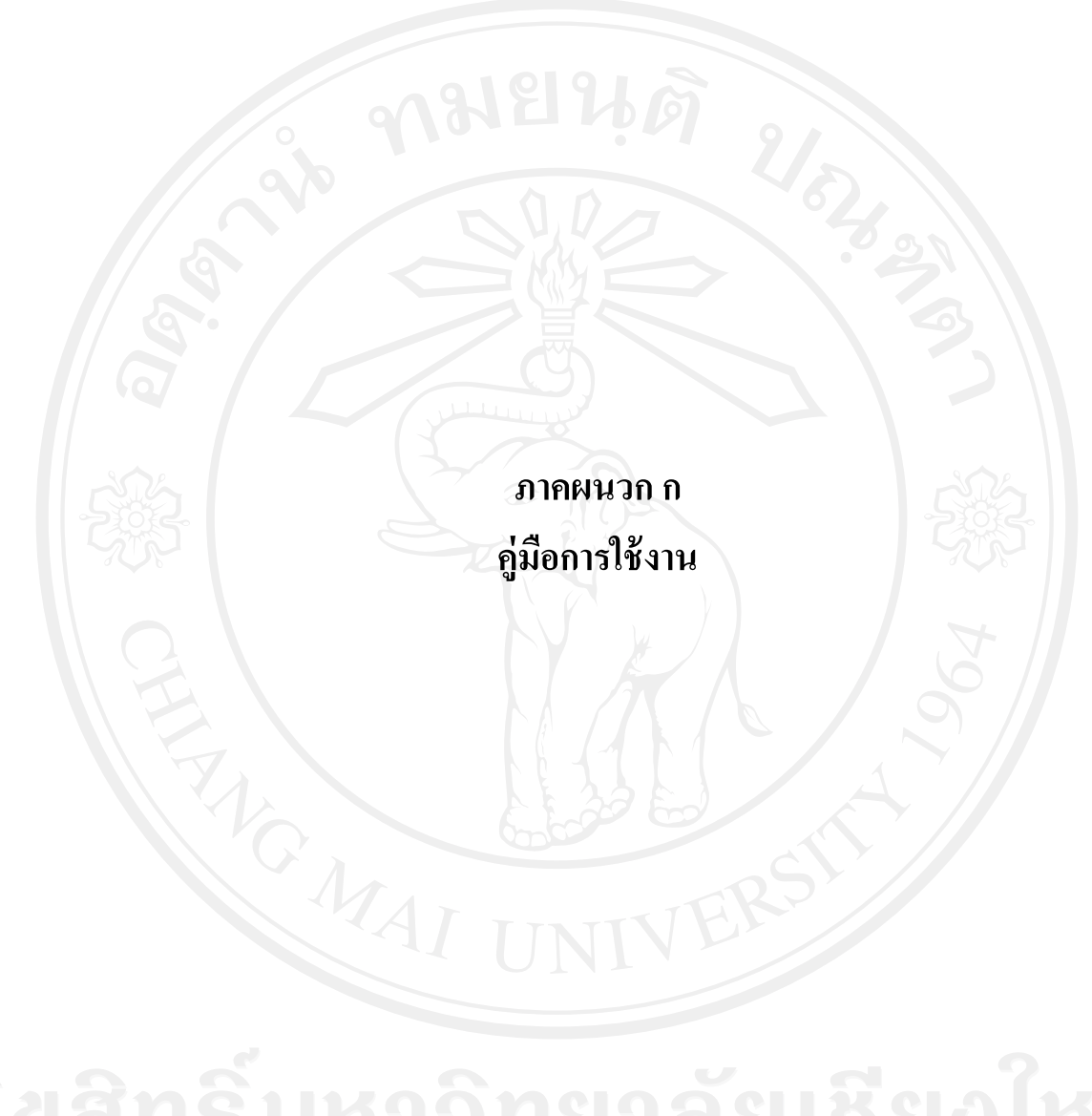

# **ค่มือการใช้งาน ู**

**1. การใช้งาน Website เบื้องต้น**

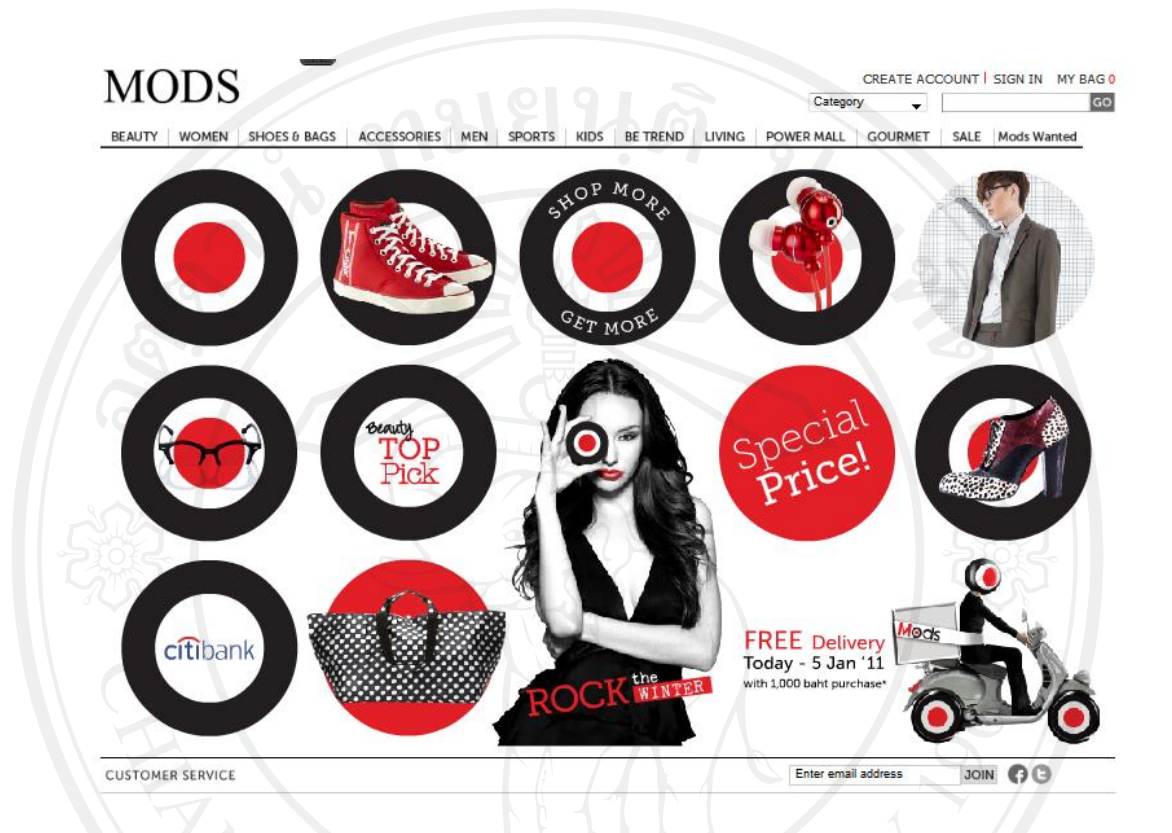

### **1.1 การแบ่งโครงสร้าง**

แบ่งโครงสร้างออกเป็น 4 ระดับ ดังนี้

**1. LANDING PAGE** หรืออาจจะเรียกวา ่ CHANNEL ในระบบ BACK OFFICE ซึ่งจะแสดงที่ เมนูด้านบนตามรูปด้านล่าง

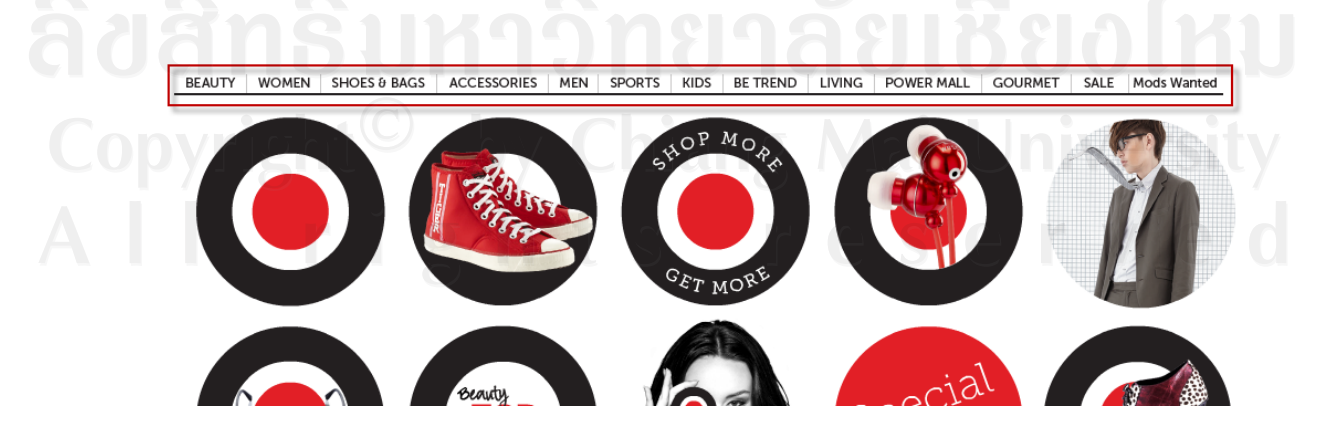

2. CATEGORY เมื่อชี้ที่เมนูด้านบนจะปรากฎเมนูย่อยออกมาคือ CATEGORY ของสินค้าที่ได้มี การจัดกลุ่มไว้ดังรูป

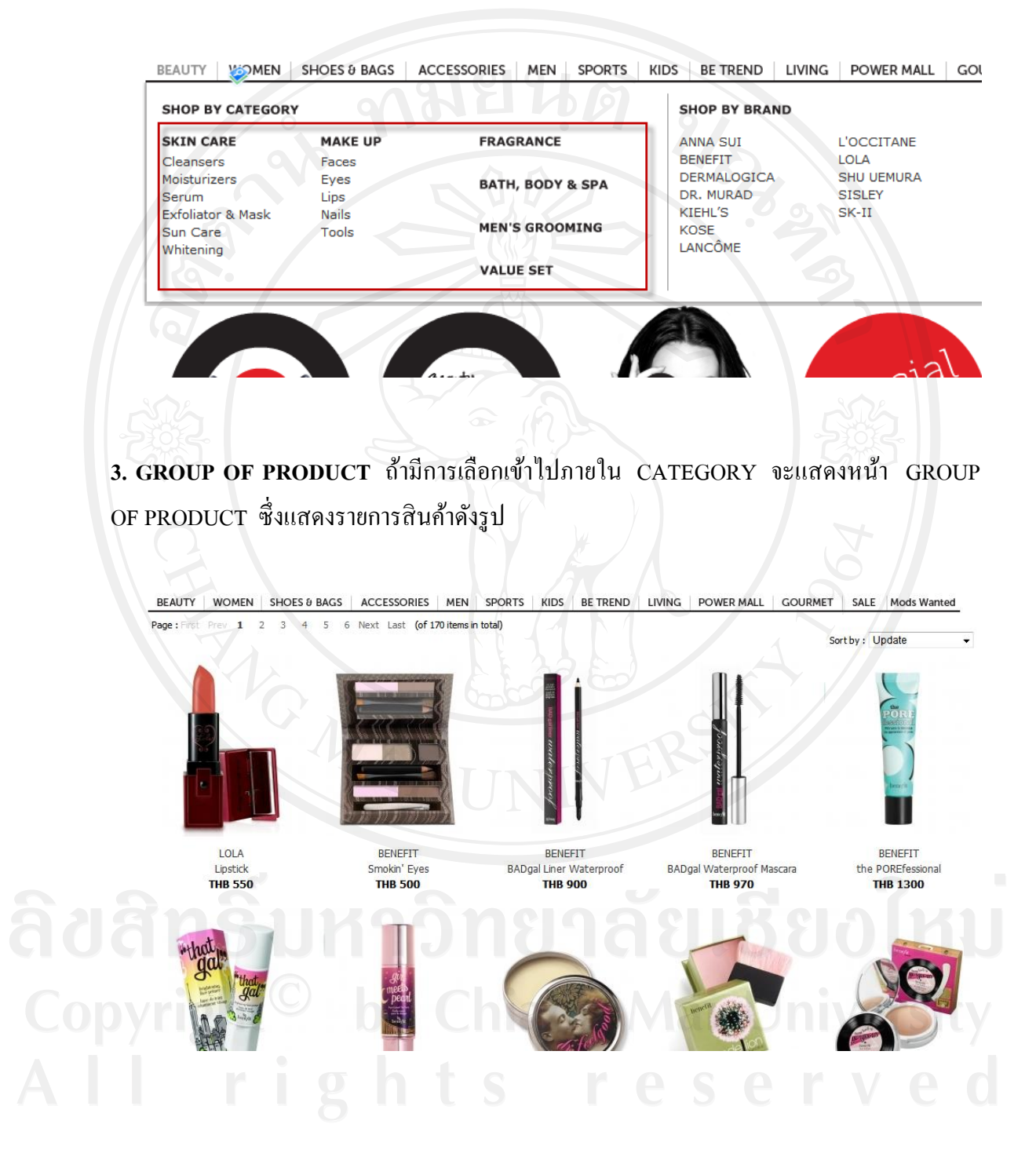

#### **4. PRODUCT DETAIL** เมื่อคลิกเข้าไปที่ตัวสินค้าจะแสดงรายละเอียดเกี่ยวกับสินค้าดังรูป

BEAUTY | WOMEN | SHOES & BAGS | ACCESSORIES | MEN | SPORTS | KIDS | BE TREND | LIVING | POWER MALL | GOURMET | SALE |Mods Wanted

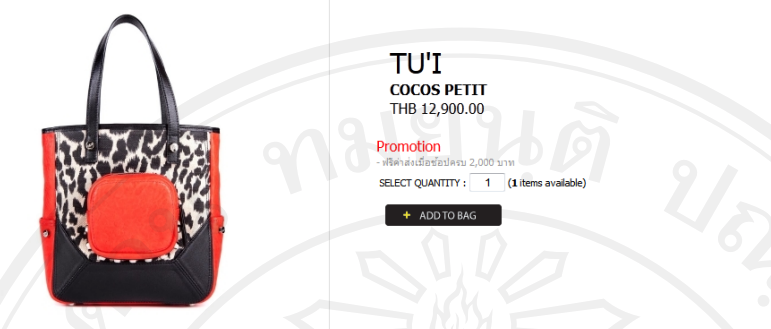

### **1.2 การสมัครสมาชิก**

ก่อนที่เราจะสามารถสั่งซื้อสิ นค้าได้จะต้องมีการสมัครสมาชิกก่อนโดยคลิกที่ปุ่ ม บริเวณเมนูด้านบนระบบจะพาไปยังหน้าฟอร์มสมัครดังรูปด้านล่าง

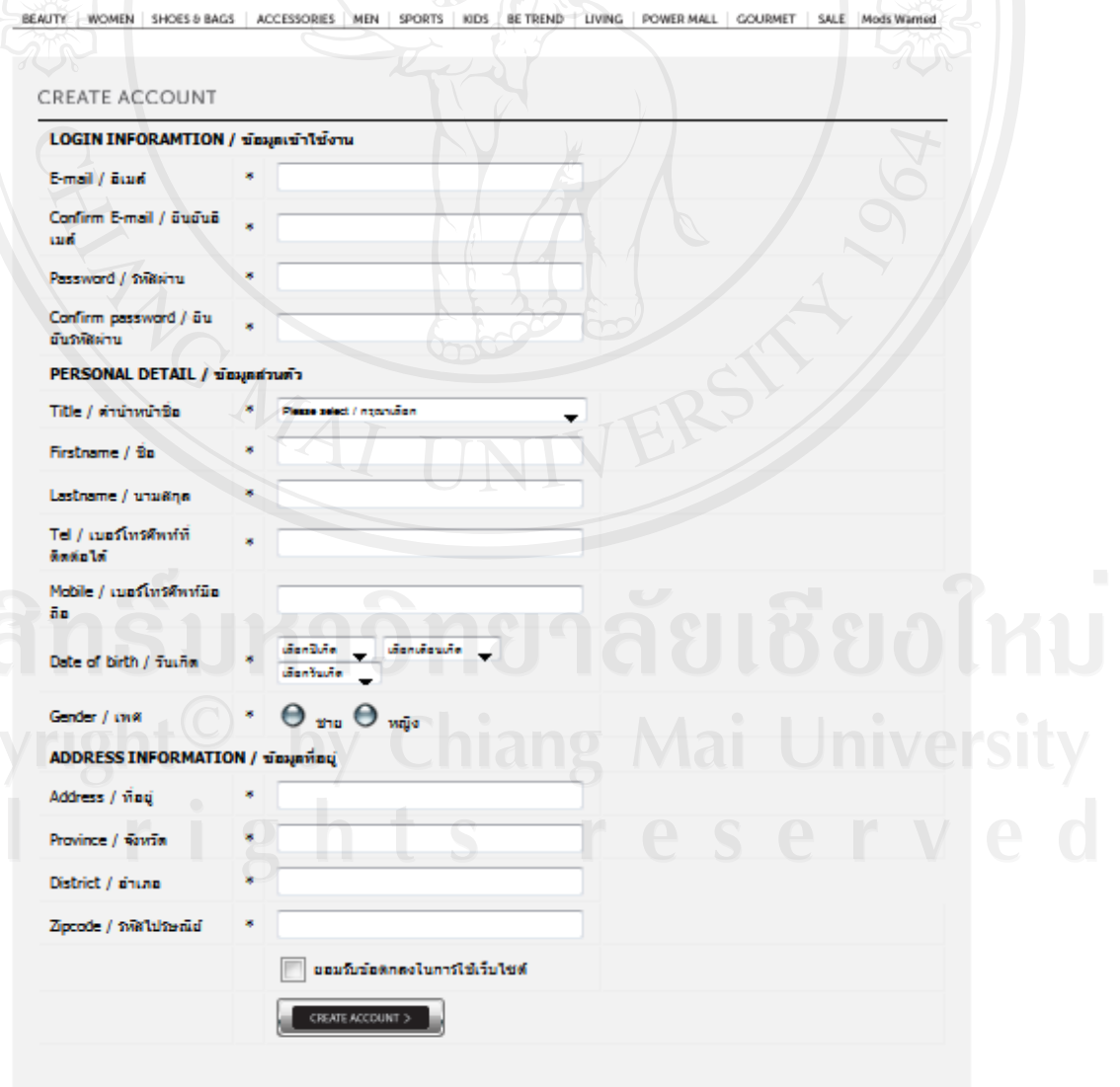

ถ้ามีการกรอกข้อมูลที่จำเป็นไม่ครบระบบจะแจ้งเตือนให้กรอกอีกครั้งให้ครบ หลังจากนั้นจึงกด

CREATE ACCOUNT >

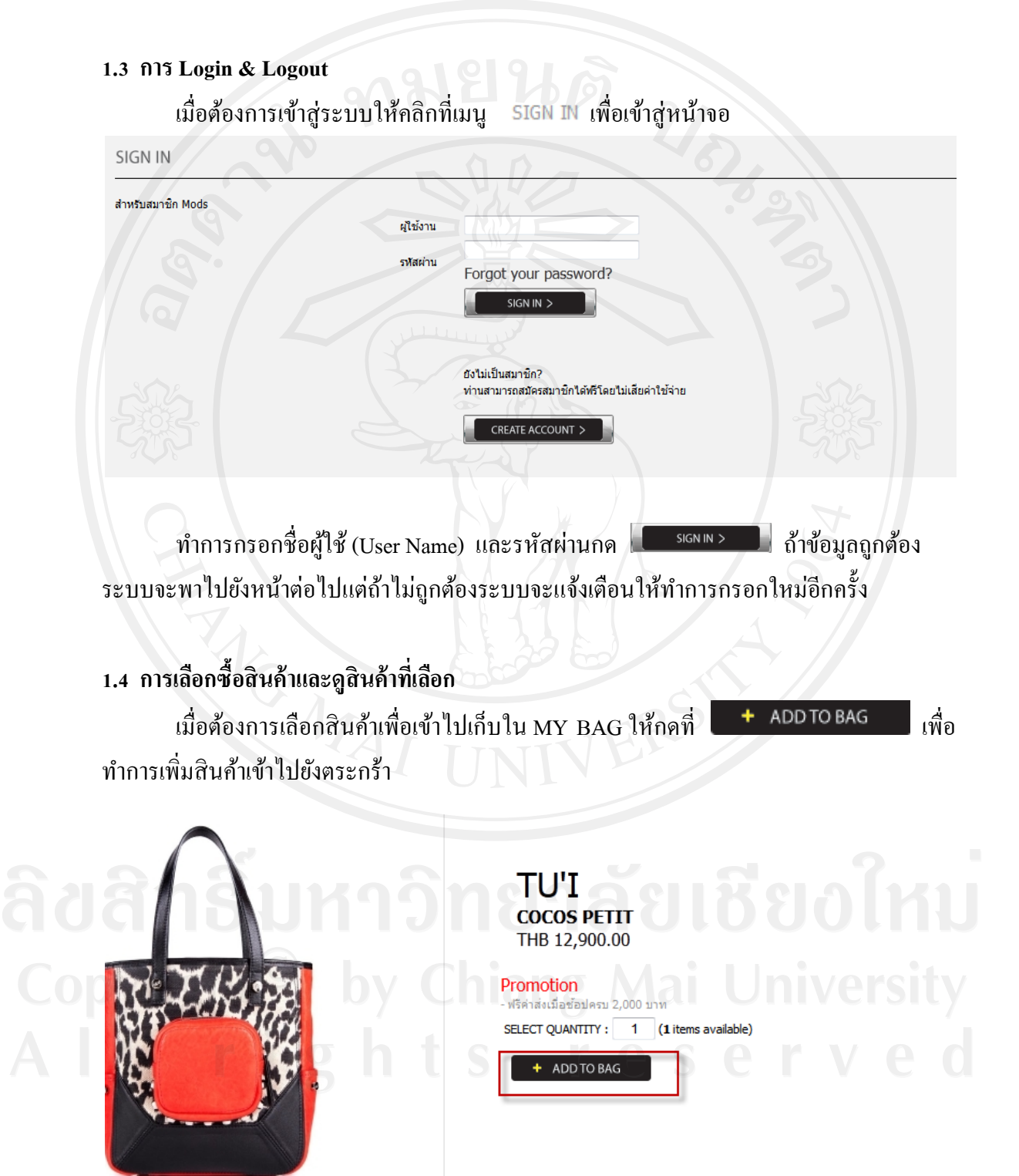

เมื่อต้องการดูว่ามีการเลือกสินค้าใดไปบ้างให้กดเลือกที่ พYBAGระบบจะพาไปยังหน้า แสดงสินค้าที่ได้มีการเลือกไว้ดังรูป

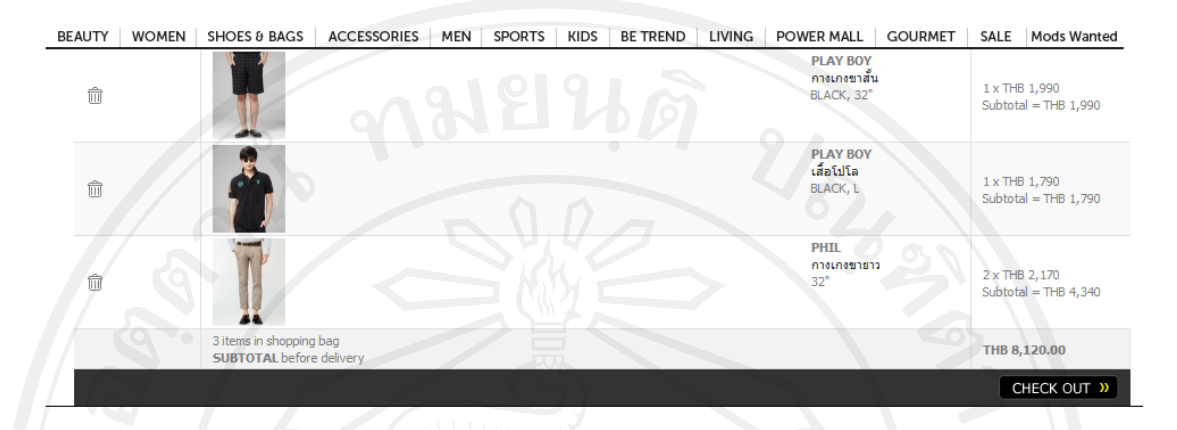

ถ้าต้องการเอาสินค้าออกให้กดที่  $^{\widehat{\boxplus}}$  ถ้าต้องการซื้อให้ทำการกดที่ปุ่ม  $\blacksquare$  CHECK OUT  $\blacktriangleright$ ้ ระบบจะให้กรอกข้อมูลที่อยู่ที่ต้องการส่งและทำเลือกวิธีชำระเงิน (ระบบเวอร์ชั่นนี้รองรับแค่การ โอนเงิน) กด Submit เพื่อจบกระบวนการสั่งซื้อ

### **1.5 การดูและแก้ไขข้อมูลของผ้ใช้งาน ู**

ผู้ใช้สามารถดูข้อมูลที่ได้ทำการสมัครและสามารถแก้ไขได้โดยคลิกที่ User name ตัวเอง ด้านบนขวามือ ระบบจะพาไปยังหน้าข้อมูลซึ่งประกอบด้วย

**EDIT PROFILE MY ORDER MY PROFILE** 

- 1. MY PROFILE แสดงรายละเอียดข้อมูล
- 2. EDIT PROFILE แสดงฟอร์มเพื่อให้ทำการแก้ไขข้อมูล
- 3. MY ORDER แสดงข้อมูลสินค้าที่เคยมีการสั่งซื้อไป

## **2. การใช้งานระบบ Back Office เบื้องต้น**

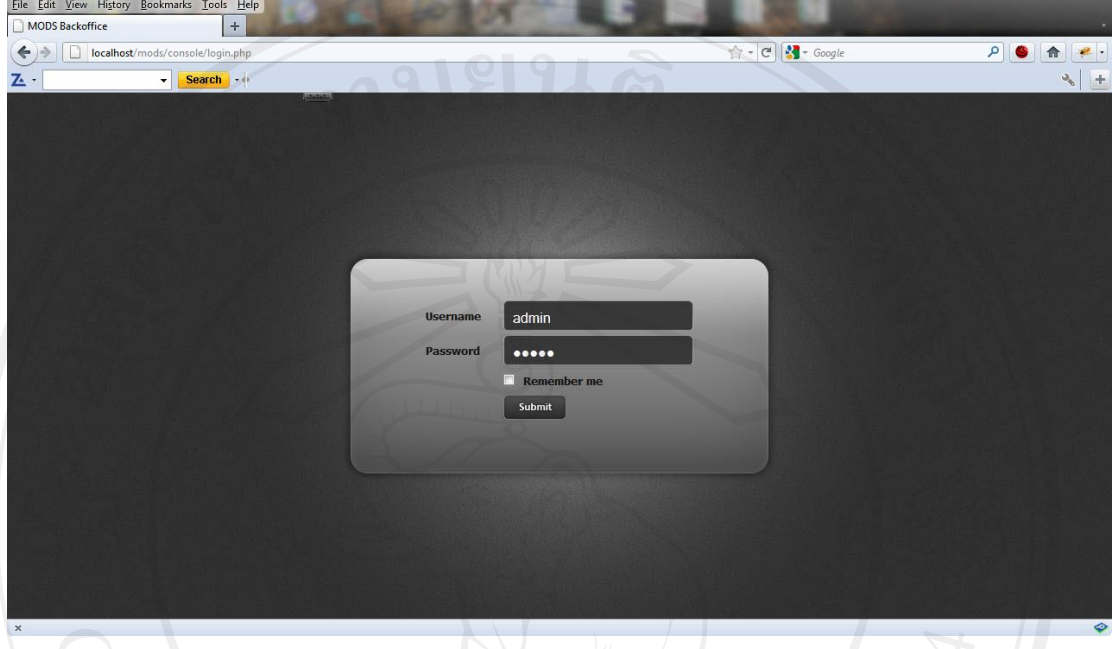

ระบบ Back Office เป็ น Web Application ที่ด้พัฒนาขึ้นมาส าหรับเว็บไซต์ เพื่อใช้ในการ Update ข้อมูลในส่วนที่เป็น Dynamic Contents ต่างๆในเว็บไซต์ โดยระบบ Back Office จะมี url คือ http://\_\_\_\_\_\_\_\_\_\_\_\_\_\_\_\_\_/console

ระบบ Back Office จะเป็นส่วนที่ผู้ใช้ทั่วไปไม่สามารถเข้ามาใช้งานได้ จะต้องเป็น เจ้าหน้าที่รับผิดชอบและได้รับสิทธิ์ในการเข้ามา Update ข้อมูลจากผู้ดูและระบบเท่านั้น ดังนั้นเมื่อ เข้ามาที่ Back Office แล้วจะปรากฎหน้าจอให้ทำการ Login ก่อน

### **ความต้องการระบบ**

- 1. Browser รองรับเว็บบราวเซอร์ ดังนี้<br>a Internet Explorer 8 0+
- a. Internet Explorer 8.0+
	- b. Mozilla  $7.0.1 +$
- 2. เว็บ Browser ที่จะใช้สำหรับระบบ Back Office จะต้องมีคุณสมบัติหรือกำหนดค่าดังนี้
	- a. รองรับ Java Script ซึ่งจะใช้สำหรับการตรวจสอบข้อมูล
	- b. ยอมรับ Cookies

#### **2.1 การ Login & Logout**

ก่อนที่เราจะสามารถเข้าใช้งานระบบ Back Office เราจะต้องทำการ Login เข้ามาในระบบ ก่อนดังนี้

1. เข้ามาที่ url ของ Back Office จะปรากฎหน้าจอสำหรับให้ Login ดังนี้

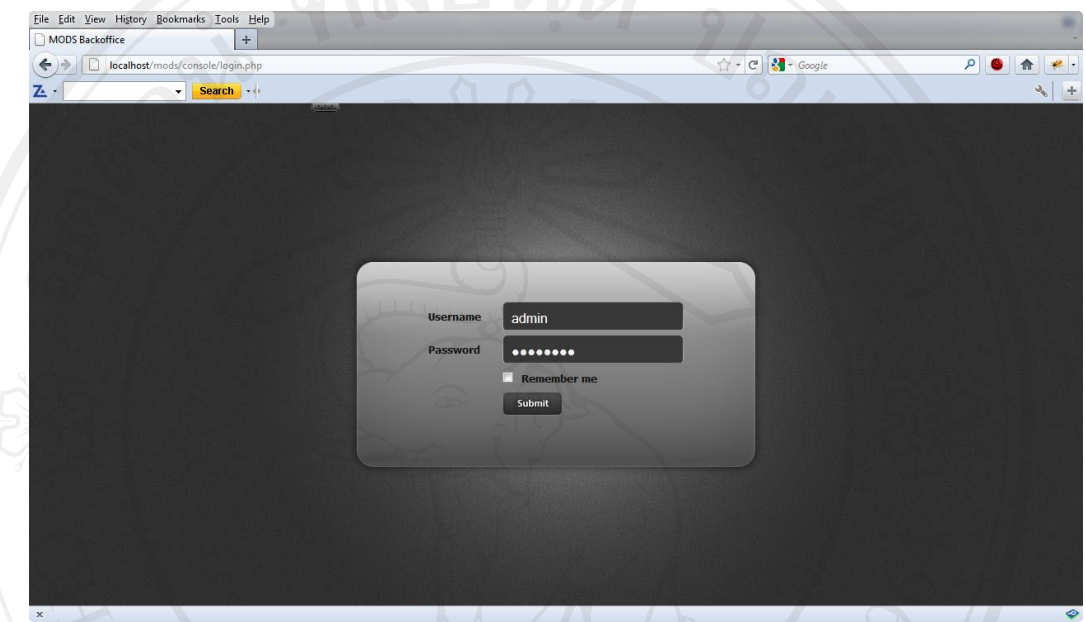

- 2. ใส่ User และ Password แล้วคลิกที่ปุ่ม "Submit"
- 3. เมื่อ Login เข้าสู่ระบบแล้วนระบบจะนำท่านเข้าไปสู่หน้าหลักของระบบ Back Office ดังรูป

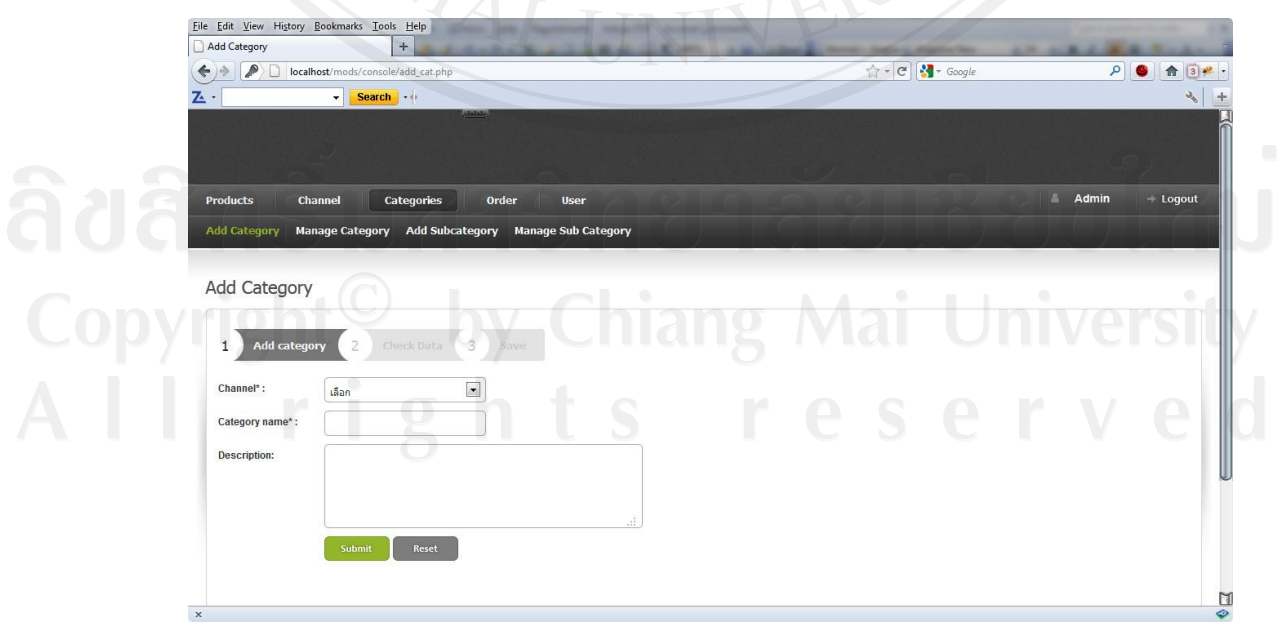

#### **2.2 การ Logout**

เมื่อเราอยู่ในเระบบ Back Office และต้องการออกจากระบบสามารทำได้โดยการคลิกที่ เมนูLogout ที่บริเวณด้านมุมบนขวามือดังรูป

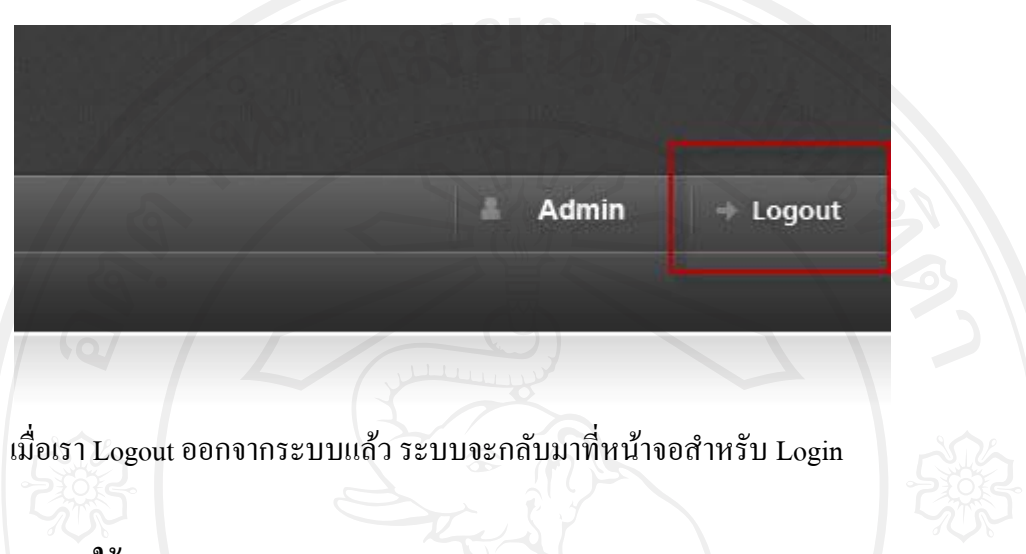

# **2.3 การใช้งานระบบ Back Office**

ก่อนที่เราจะเริ่มต้นใช้งานระบบ Back Office เรามาทำความรู้จักกับหน้าตาของระบบ Back Office กันก่อน โดยเมื่อเรา Login เข้ามาในระบบเรีบยร้อยแล้ว จะปรากฏหน้าจอหลักของระบบ Back Office ดังนี้

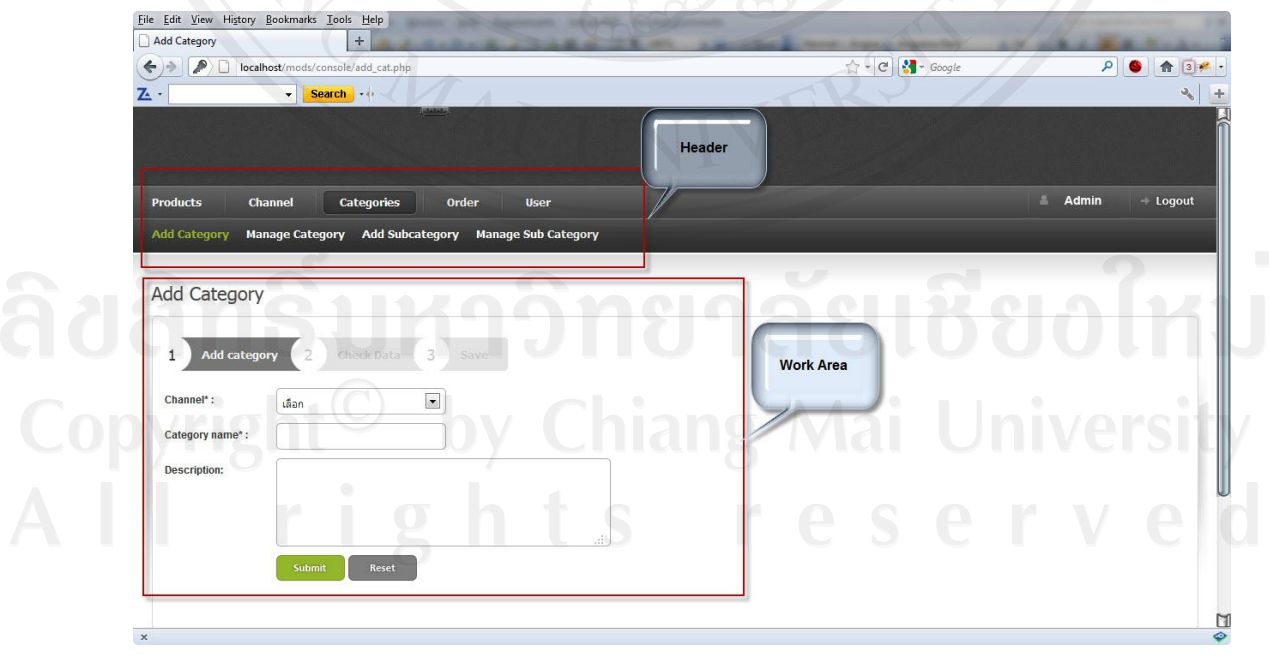

# ี่ ซึ่งจากรูปภาพเราจะเห็นได้ว่า ระบบ Back Office ได้ถูกจัดแบ่งออกเป็น 2 ส่วน ดังนี้

#### **1. Header**

เป็ นส่วนที่แสดงให้ทราบถึงสถานะของผู้ Login เข้ามา, เมนู Logout ออกจากระบบ, เมนู เบนถ เนทเนพระบาง เมพระราช<br>การจัดการต่างๆใน Back Office ซึ่งประกอบด้วยส่วนต่างๆ ดังนี้

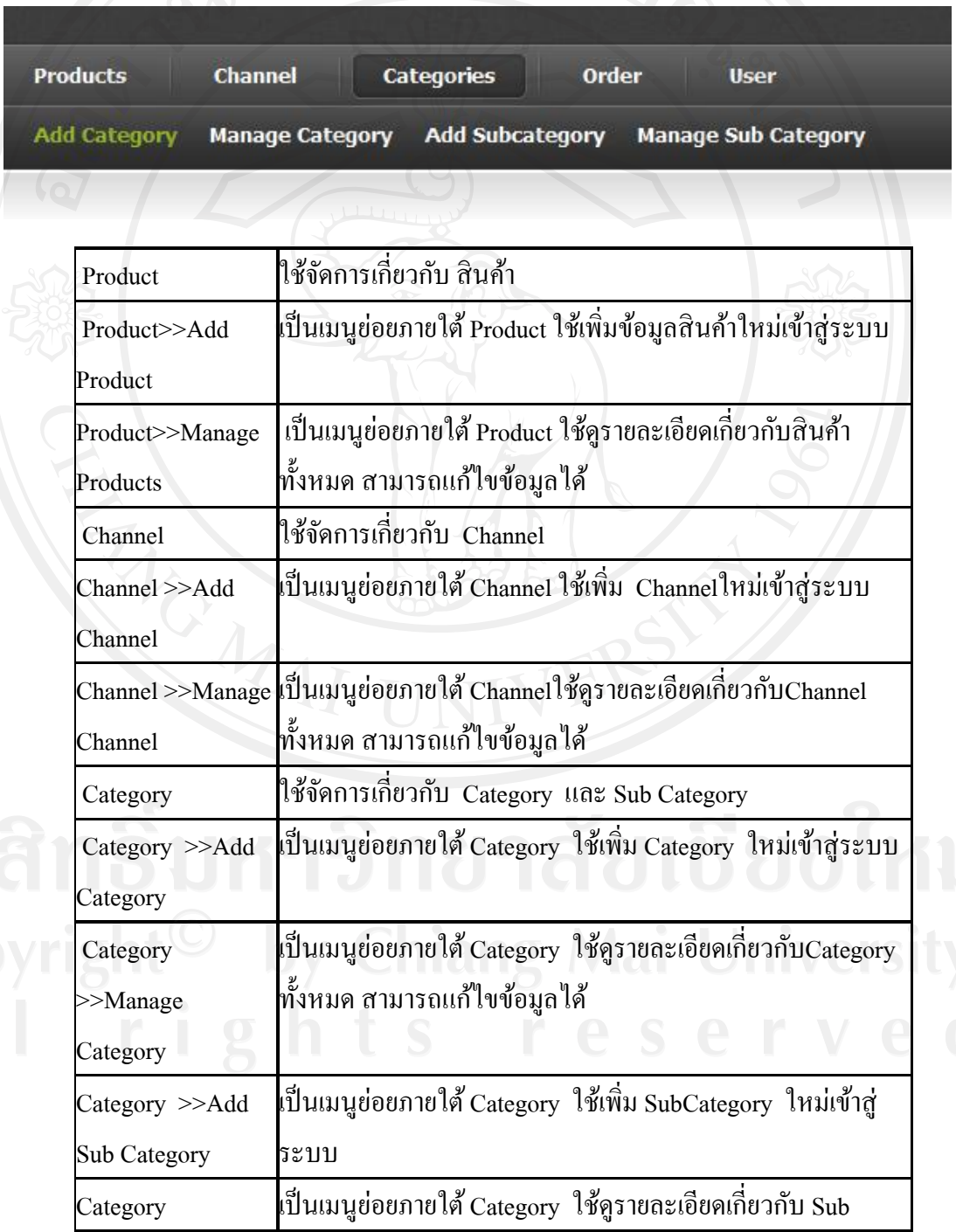

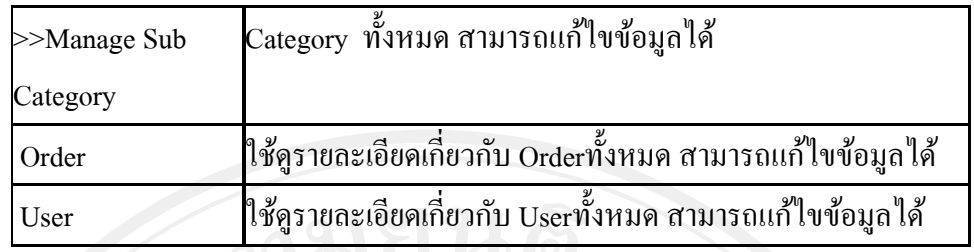

#### **2. Work Area**

เป็นพื้นที่สำหรับใช้ในการทำงานซึงได้แก่ การดูข้อมูลต่างๆ, การเพิ่มข้อมูล, การแก้ไข ี ข้อมูล หรือ การลบข้อมูล เป็นต้น รูปภาพด้านล่างนี้จะเป็นตัวอย่างหน้าจอของพื้นที่สำหรับการ ทำงานที่จะพบในระบบ Back Office ซึ่งจะมีรูปแบบคล้ายกัน จะแตกต่างกันก็ตรงรายละอียดของ ข้อมูลเท่านั้น

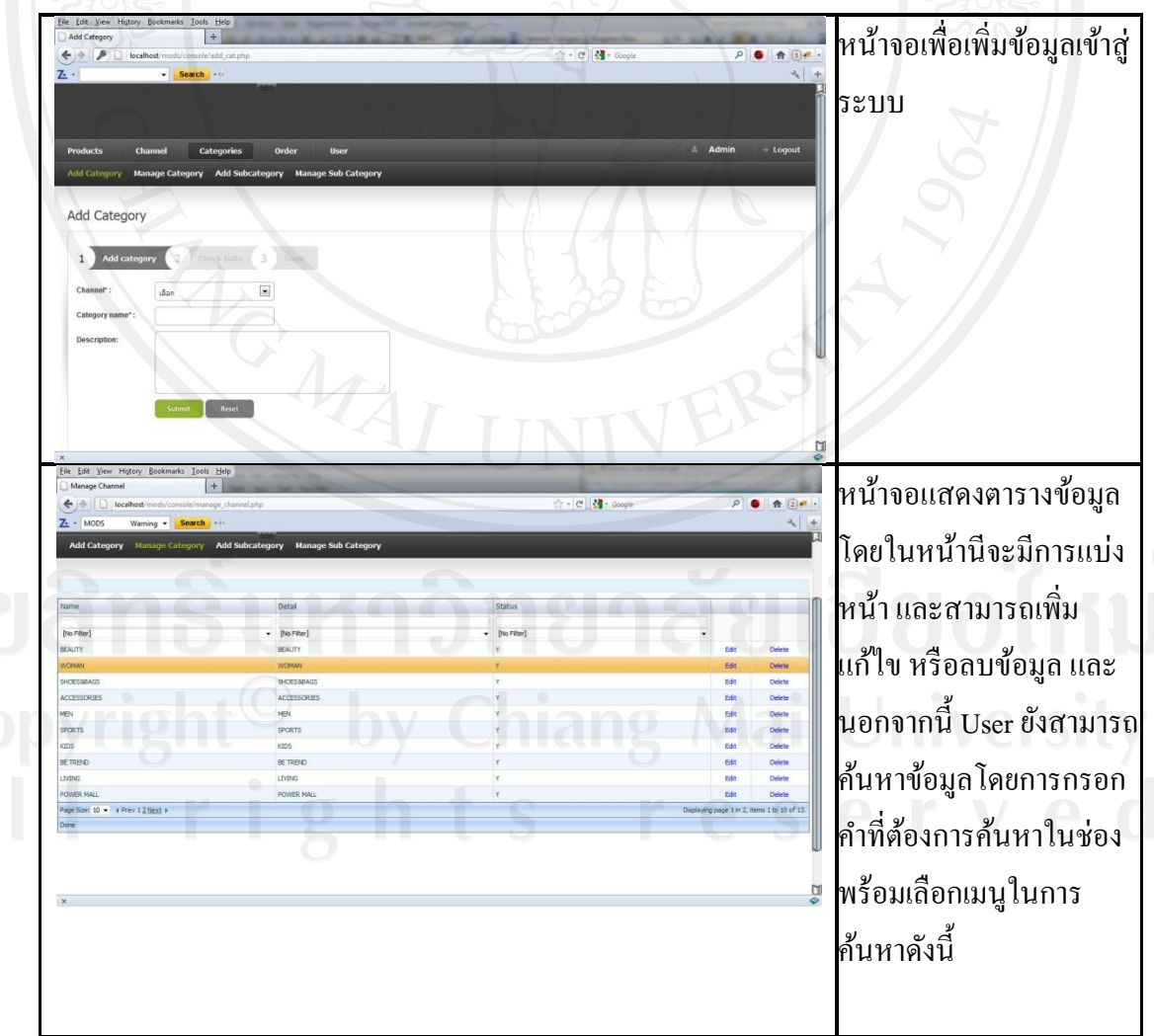

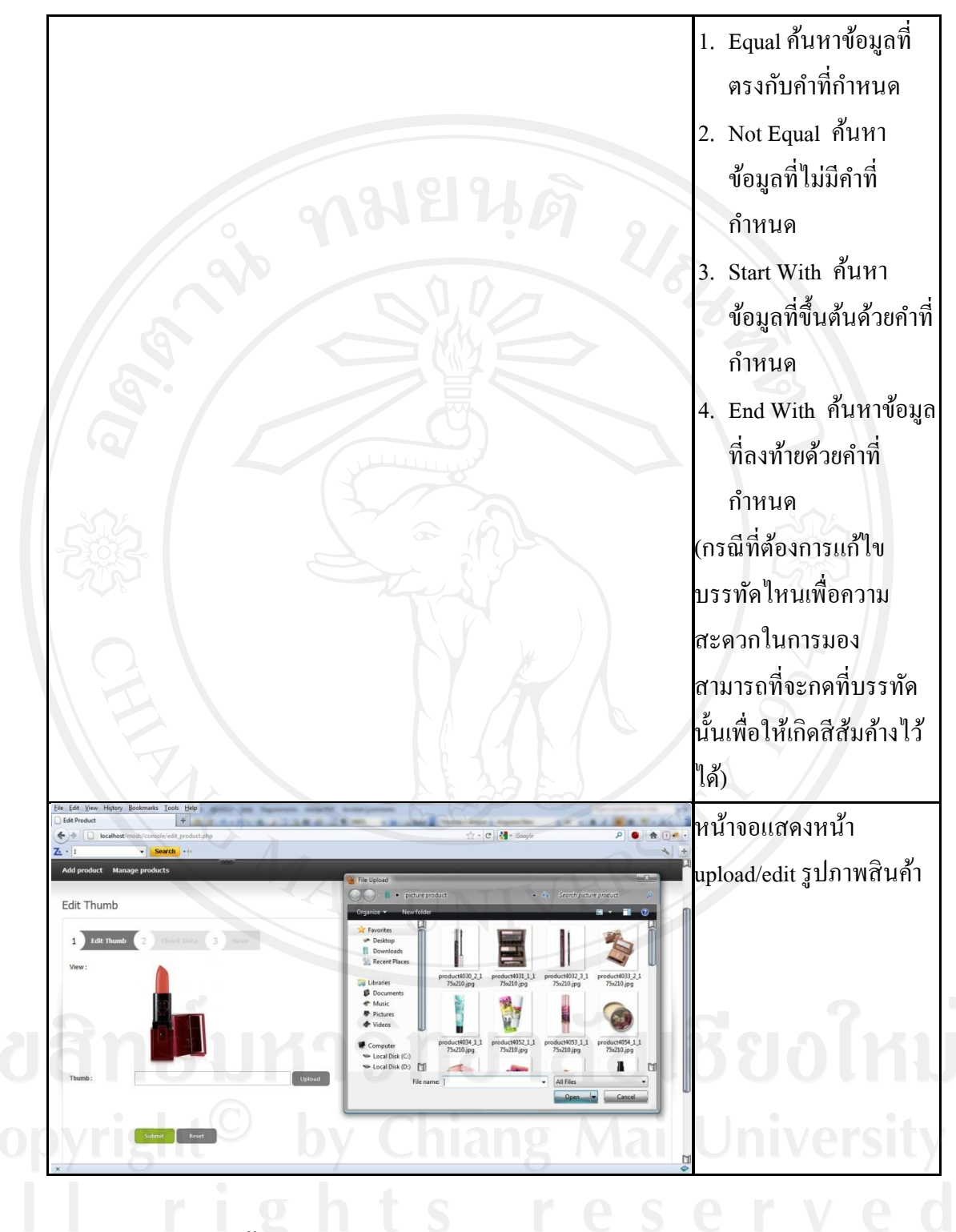

**2.4 การบริหารจัดการข้อมูล**

ระบบ Back Office เป็นระบบที่ถูกพัฒนาขึ้นมาเพื่อให้ผู้ดูแลระบบใช้สำหรับจัดการกับ ข้อมูลต่างๆ ดังนั้น งานหลักๆ ที่เราจะต้องใช้ในระบบ Back Office จึงประกอบไปด้วย 1. การดูรายการข้อมูลที่มีอยู่แล้ว รวมทั้งการดูรายละเอียดข้องข้อมูล

- 2. การเพิ่มข้อมูล
- 3. การแกไขข้อมูล ้
- 4. การลบข้อมูล
- 5. การเตรียม/ Upload รูปภาพสำหรับเว็บไซต์

#### **2.5 การเข้าส่ระบบหลักของแต่ละเมน ู ู**

1. คลิกที่เมนูที่เราต้องการเข้าไป ที่บริเวณ Header เมื่อเราคลิกเข้าไปที่หน้าจอหลักของหัวข้อ นั้นๆให้สังเกตุที่เมนูจะเห็นว่าเมนูหลักจะมีลักษณะ Active ตามรูป

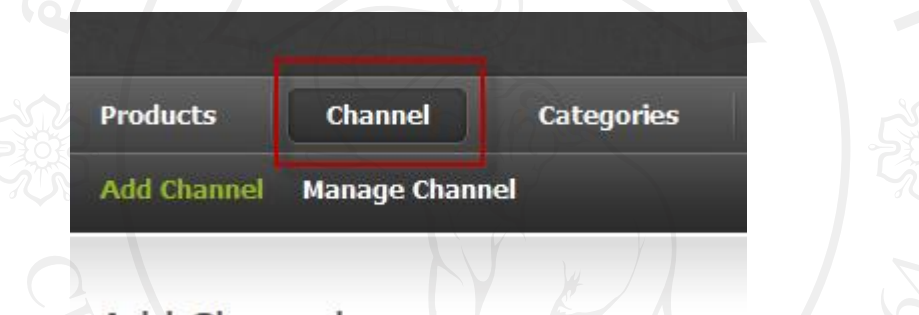

่ 2. นอกจากนั้นส่วนที่เป็นเมนูย่อยที่เราอยู่จะมีตัวหนังสือสีเขียวแสดงให้เห็นตามรูป

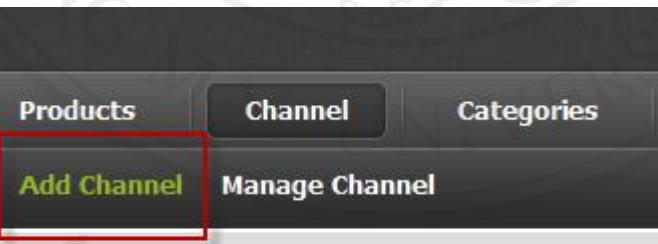

การเพิ่มข้อมูลใหม่การเพิ่มข้อมูลใหม่เข้าในระบบนั้น เราจะต้องจัดเตรียมข้อมูลต่างๆให้ ครบ ทั้งข้อมูล รูปภาพประกอบ เมื่อเราเตรียมข้อมูลแล้วเราสามารถท าได้ดังนี้

#### Channel

1. ให้คลิกที่ปุ่ม "Add Channel"

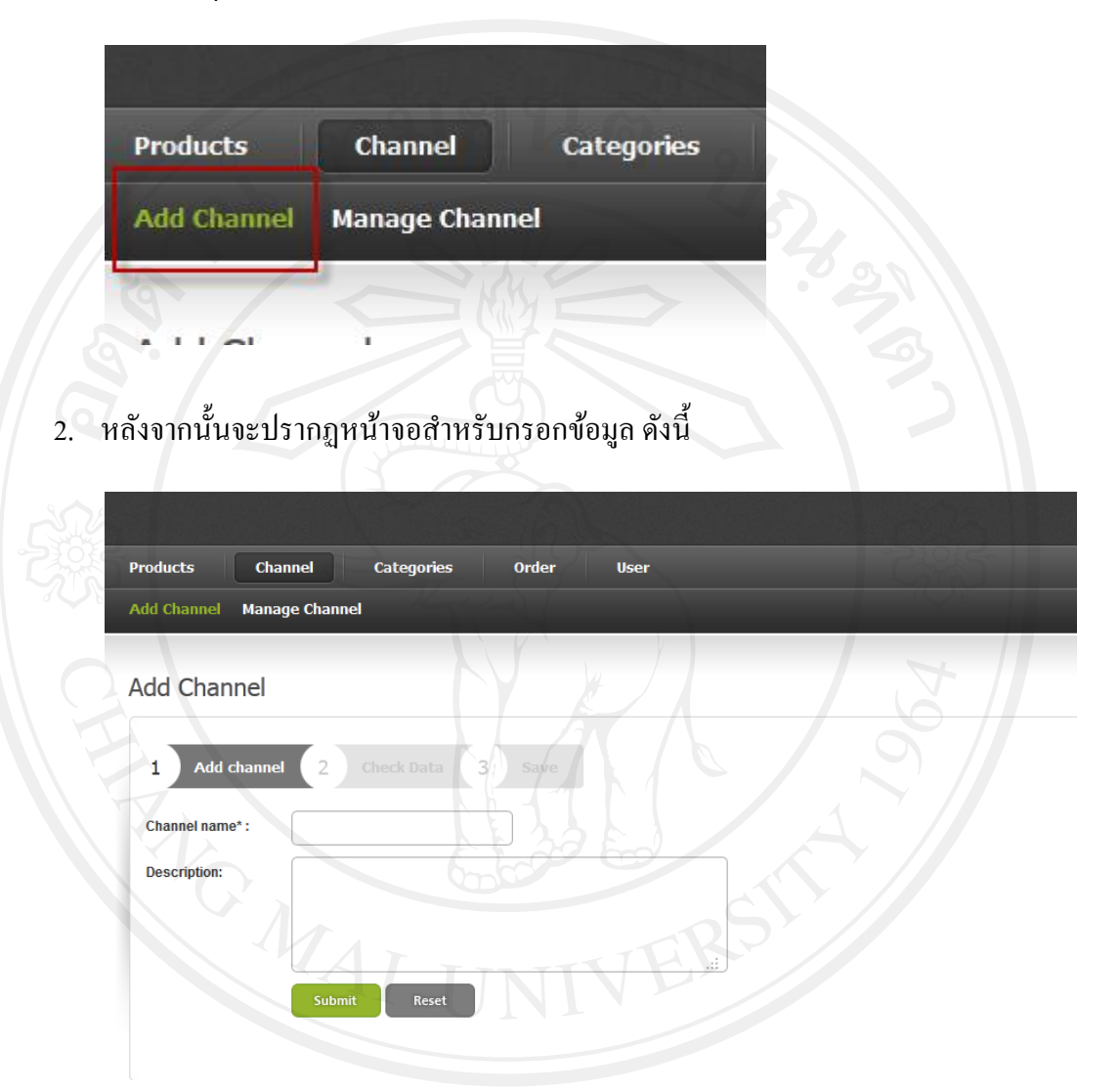

3. กรอกข้อมูลต่างๆ ให้ครบตามที่กำหนด โดยข้อมูลที่มี \* อยู่แสดงให้ทราบว่าเป็นข้อมูลที่ เราต้องกรอก และกรอกให้ถูกต้องตามรูปแบบด้วย ถ้าเรากรอกข้อมูลไม่ครบแล้วคลิกที่ "Submit" จะปรากฏหน้าต่าง (Dialog) แจ้งเตือนดังรูป

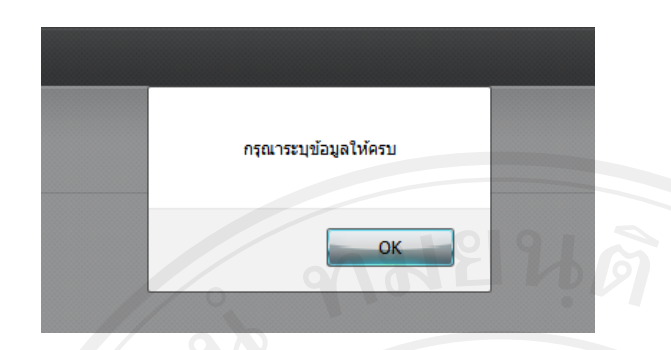

4. ระบบจะแสดงลูกศรชี้ข้อมูลที่จำเป็นต้องกรอกดังรูปและเมนูขั้นตอนจะแสดงว่าอยู่ในขั้น Check Data

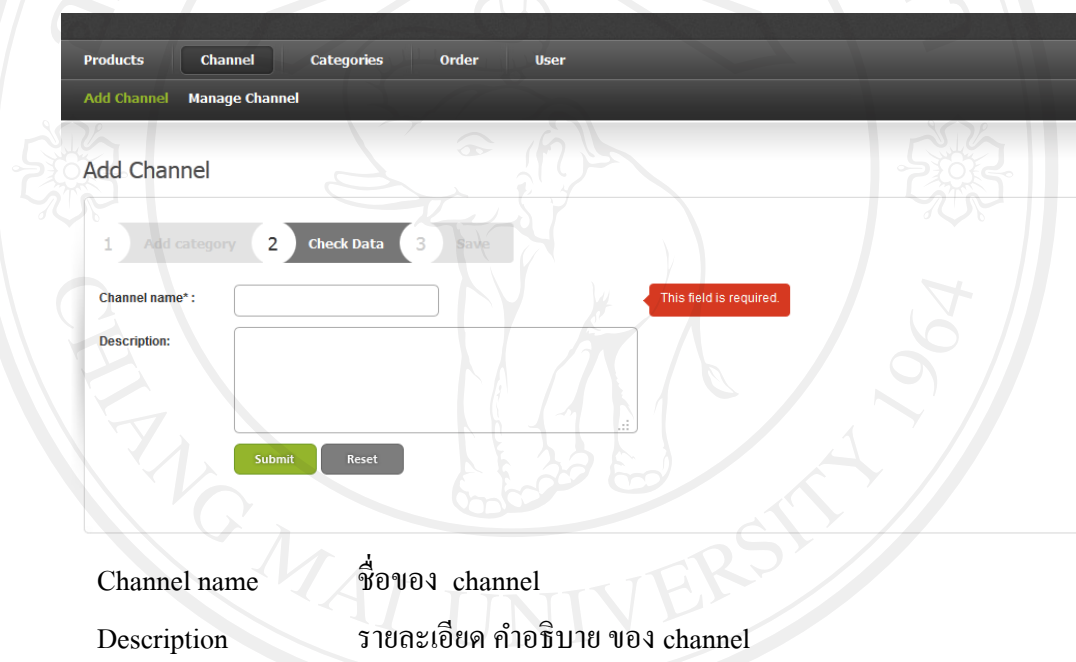

- 5. เมื่อกรอกข้อมูลจนครบแล้ว ให้คลิที่ปุ่ม "Submit"
- 6. ระบบจะท าการบันทึกข้อมูล และแสดงหน้าจอ กรณีบันทึกข้อมูลเสร็จเรียบร้อย ดังนี้

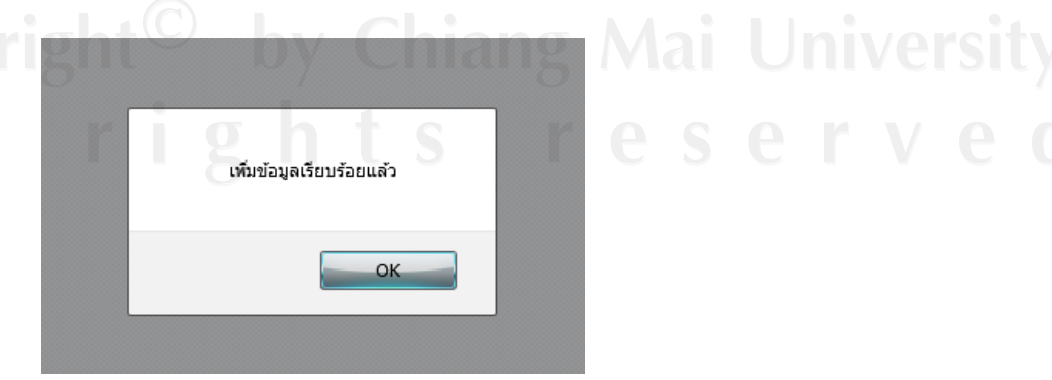

7. คลิกที่ปุ่ม " OK " เพื่อกับไปยังหน้าที่มาจอหลัก

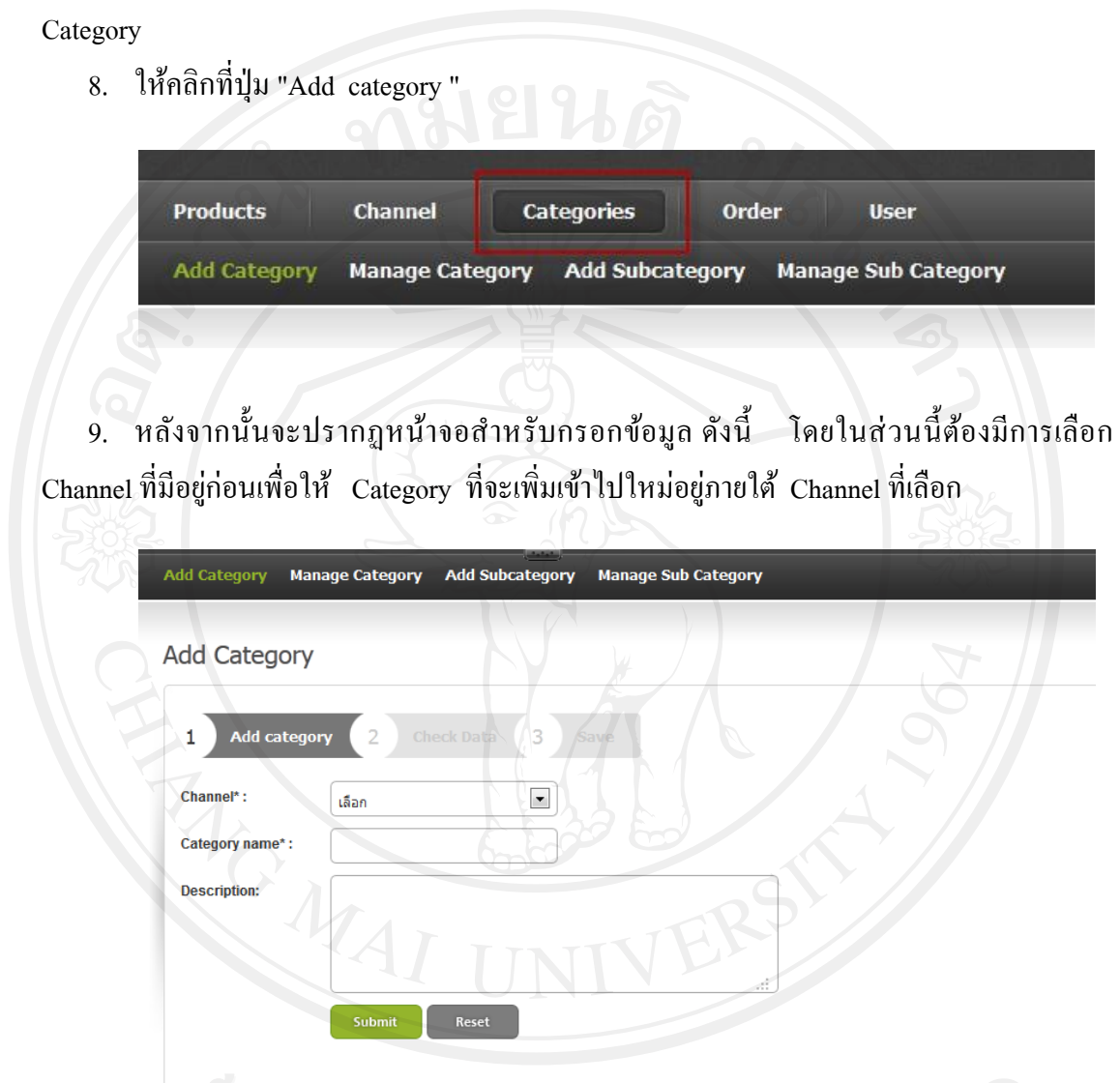

ลิขสิทธิ์มหาวิทยาลัยเชียงใหม่

10. กรอกข้อมูลต่างๆ ให้ครบตามที่กำหนด โดยข้อมูลที่มี \* อยู่แสดงให้ทราบว่าเป็นข้อมูลที่ เราต้องกรอก และกรอกให้ถูกต้องตามรูปแบบด้วย ถ้าเรากรอกข้อมูลไม่ครบแล้วคลิกที่ "Submit" จะปรากฏหน้าต่าง (Dialog) แจ้งเตือนดังรูป

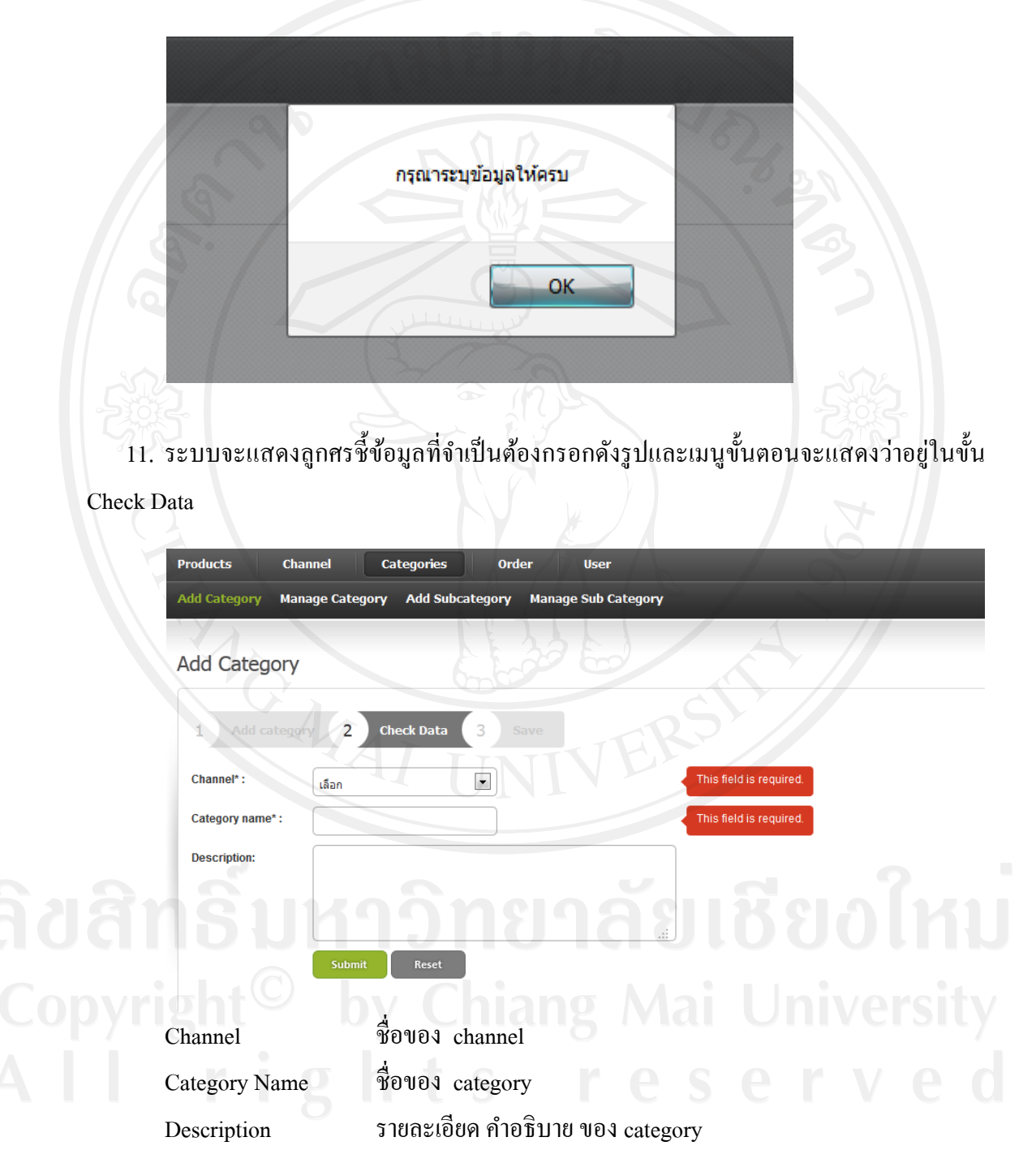

12. เมื่อกรอกข้อมูลจนครบแล้ว ให้คลิที่ปุ่ม "Submit"

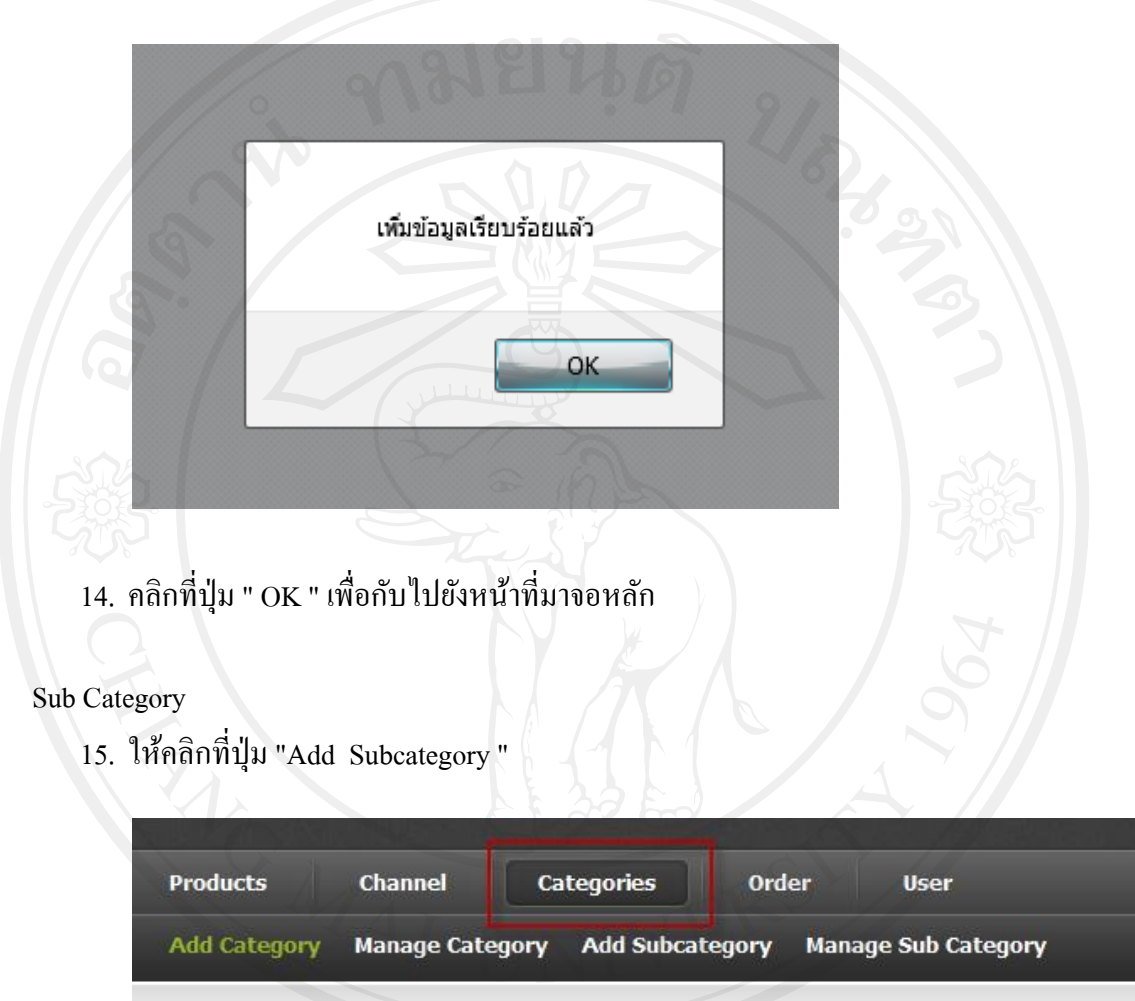

13. ระบบจะท าการบันทึกข้อมูล และแสดงหน้าจอ กรณีบันทึกข้อมูลเสร็จเรียบร้อย ดังนี้

ี 16. หลังจากนั้นจะปรากฏหน้าจอสำหรับกรอกข้อมูล ดังนี้ โดยในส่วนนี้ต้องมีการเลือก Category ที่มีอยู่ก่อนเพื่อให้ Subcategory ที่จะเพิ่มเข้าไปใหม่อยู่ภายใต้ Category ที่เลือก \* ในเครื่องหมาย [ ] หมายถึง Channel นอกวงเล็บหมายถึง Category

72

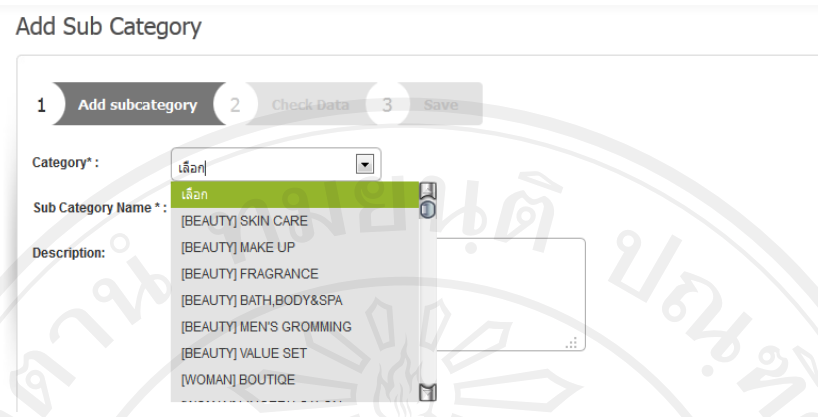

17. กรอกข้อมูลต่างๆ ให้ครบตามที่กำหนด โดยข้อมูลที่มี \* อยู่แสดงให้ทราบว่าเป็นข้อมูลที่ เราต้องกรอก และกรอกให้ถูกต้องตามรูปแบบด้วย ถ้าเรากรอกข้อมูลไม่ครบแล้วคลิกที่ "Submit" จะปรากฏหน้าต่าง (Dialog) แจ้งเตือนดังรูป

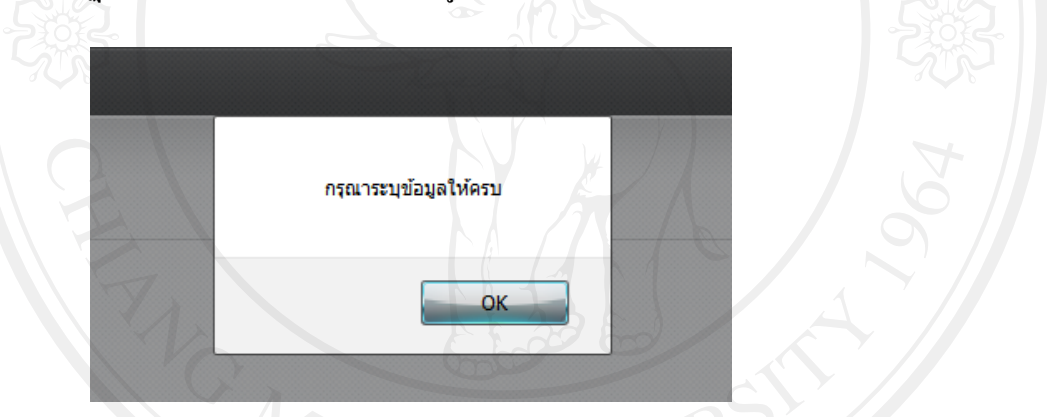

18. ระบบจะแสดงลูกศรชี้ข้อมูลที่จำเป็นต้องกรอกดังรูปและเมนูขั้นตอนจะแสดงว่าอยู่ในขั้น

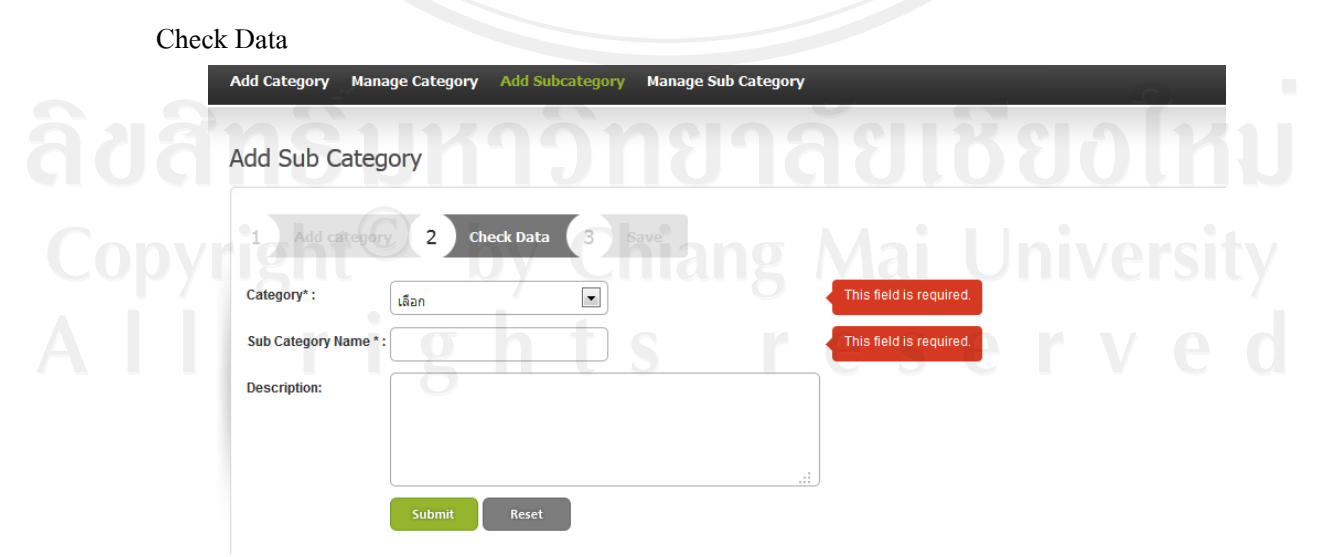

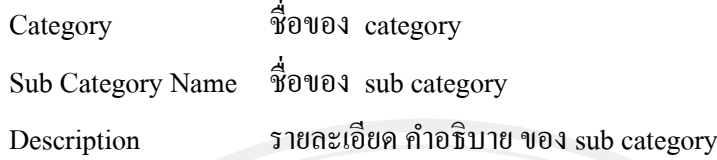

19. เมื่อกรอกข้อมูลจนครบแล้ว ให้คลิที่ปุ่ม "Submit"

20. ระบบจะทำการบันทึกข้อมูล และแสดงหน้าจอ กรณีบันทึกข้อมูลเสร็จเรียบร้อย ดังนี้

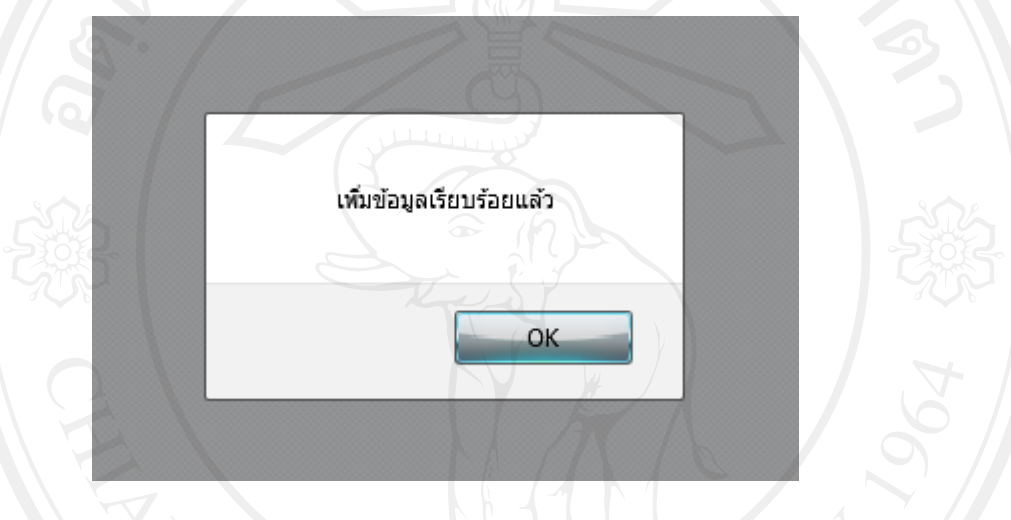

21. คลิกที่ปุ่ม " OK " เพื่อกับไปยังหน้าที่มาจอหลัก

Product

22. ให้คลิกที่ปุ่ม "Add Product "

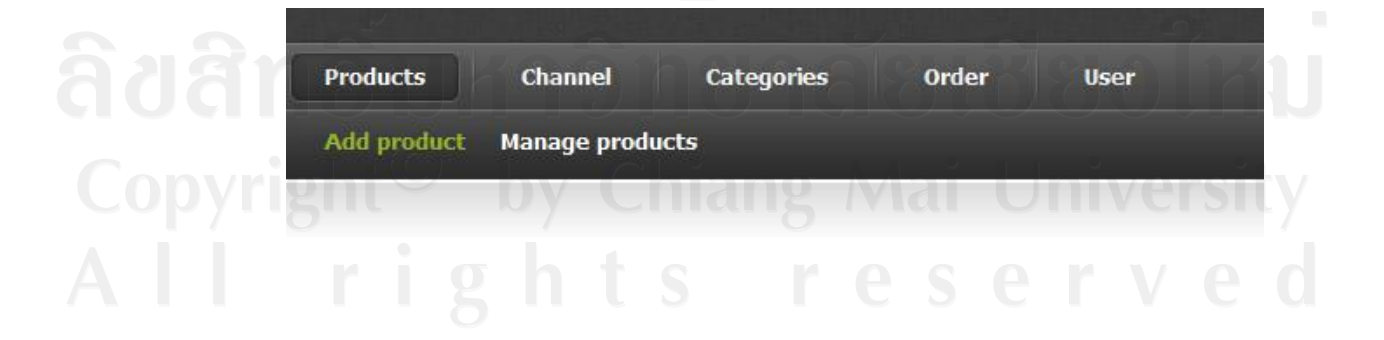

่ 23. หลังจากนั้นจะปรากฏหน้าจอสำหรับกรอกข้อมูล ดังนี้ โดยในส่วนนี้ต้องมีการเลือก Category และ Sub category ที่มีอยู่ก่อนเพื่อให้สินค้าที่จะเพิ่มเข้าไปใหม่อยู่ภายใต้ Category และ Sub category ที่เลือก

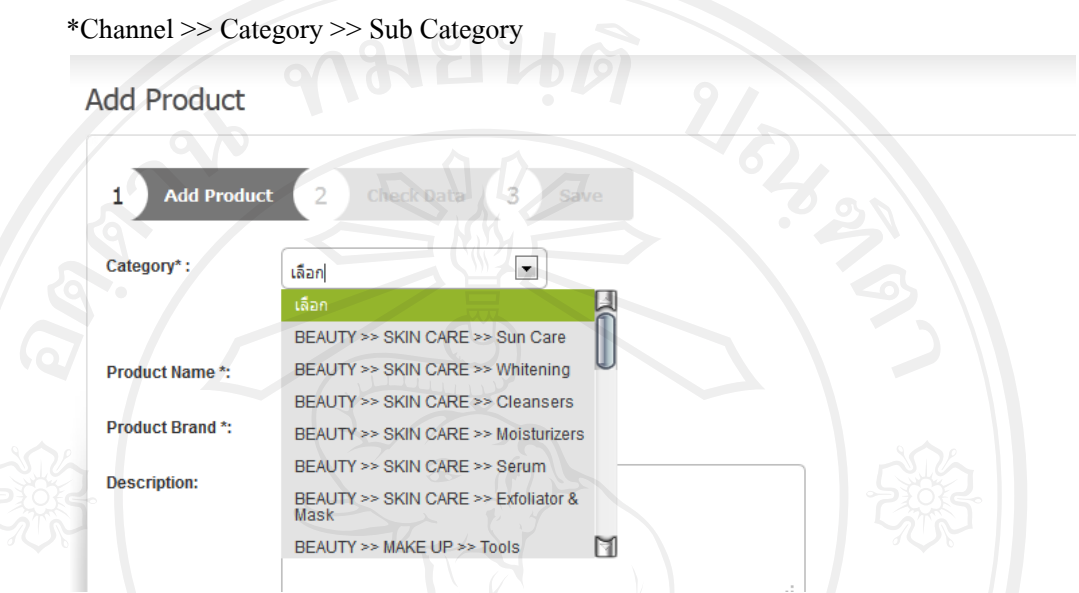

24. กรอกข้อมูลต่างๆ ให้ครบตามที่กำหนด โดยข้อมูลที่มี \* อยู่แสดงให้ทราบว่าเป็นข้อมูลที่ เราต้องกรอก และกรอกให้ถูกต้องตามรูปแบบด้วย ถ้าเรากรอกข้อมูลไม่ครบแล้วคลิกที่ "Submit" จะปรากฏหน้าต่าง (Dialog) แจ้งเตือนดังรูป

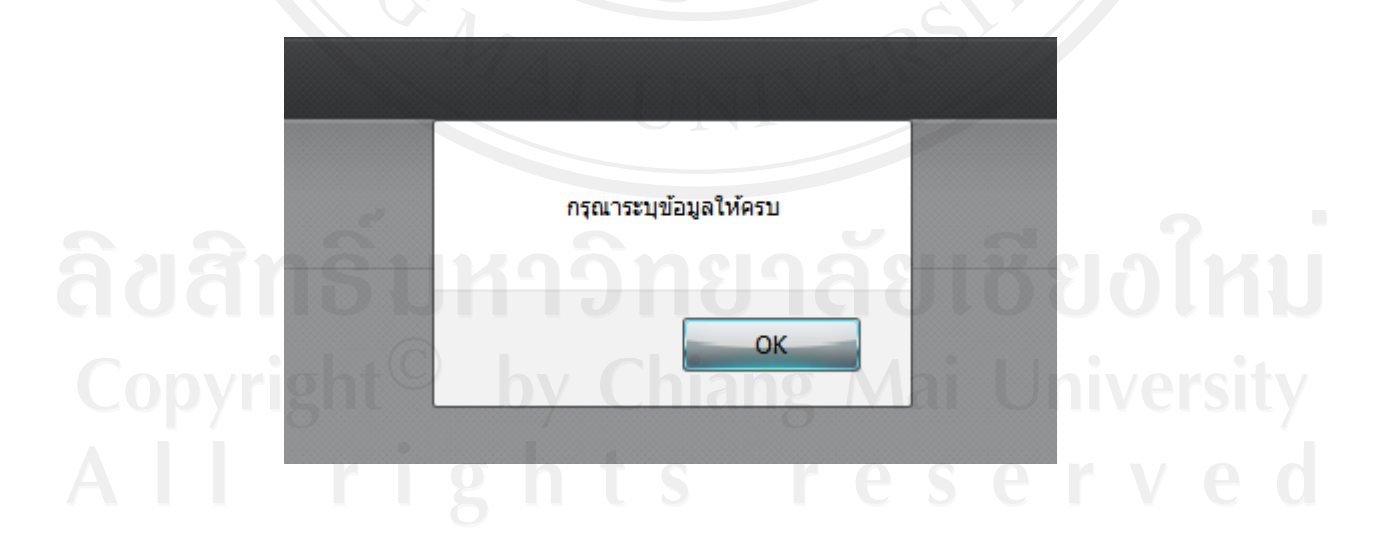

่ 25. ระบบจะแสดงลูกศรชี้ข้อมูลที่จำเป็นต้องกรอกดังรูปและเมนูขั้นตอนจะแสดงว่าอยู่ในขั้น Check Data

2 Check Data  $\overline{\phantom{a}}$ Category\* เลือก is field is required **Product Name** s field is require **Product Brand:** s field is require **Description:** Price \*: .<br>This field is required Start date:  $\overline{\mathbf{8}}$ Status \*:  $\blacktriangledown$ s field is require เลือก Thumb: Upload Category ชื่อของ Channel >> Category >> Sub Category Product Name ชื่อของสินค้า Product Brand 2 ยี่ห้อของสินค้า Description รายละเอียด คำอธิบาย ของสินค้า Price ราคา Start date วันที่ต้องการเริ่มให้สินค้าโชวในระบบ

Status สถานะของสินค้า

Thumb รูปประกอบสินค้า

76

26. เมื่อกรอกข้อมูลจนครบแล้ว ให้คลิที่ปุ่ม "Submit"

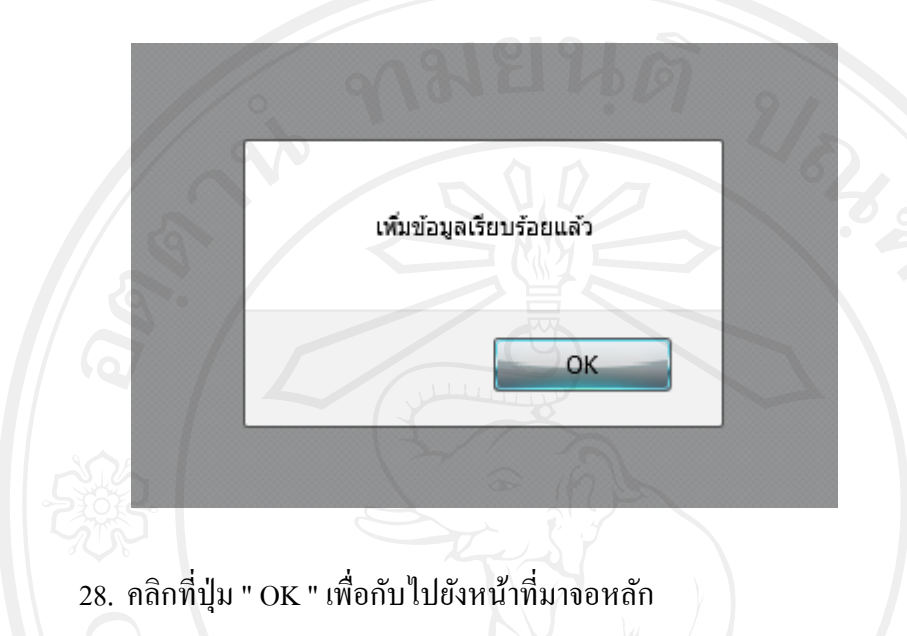

27. ระบบจะทำการบันทึกข้อมูล และแสดงหน้าจอ กรณีบันทึกข้อมูลเสร็จเรียบร้อย ดังนี้

**2.6 การแก้ไขข้อมูล**

ี สำหรับข้อมูลที่มีอยู่แล้ว เราสามารถแก้ไขข้อมูลต่างๆ ได้ ดังนี้

1. จากตารางข้อมูลคลิกที่ Manage XXX (XXX คือ ส่วนที่ต้องการเช่น Channel ) จาก หน้าจอที่แสดงรายละเอียดของข้อมูล คลิกที่ปุ่ม "Edit" เพื่อแก้ไขข้อมูลจะปรากฏหน้าจอสำหรับ แก้ไขข้อมูลต่างๆ ดังนี้

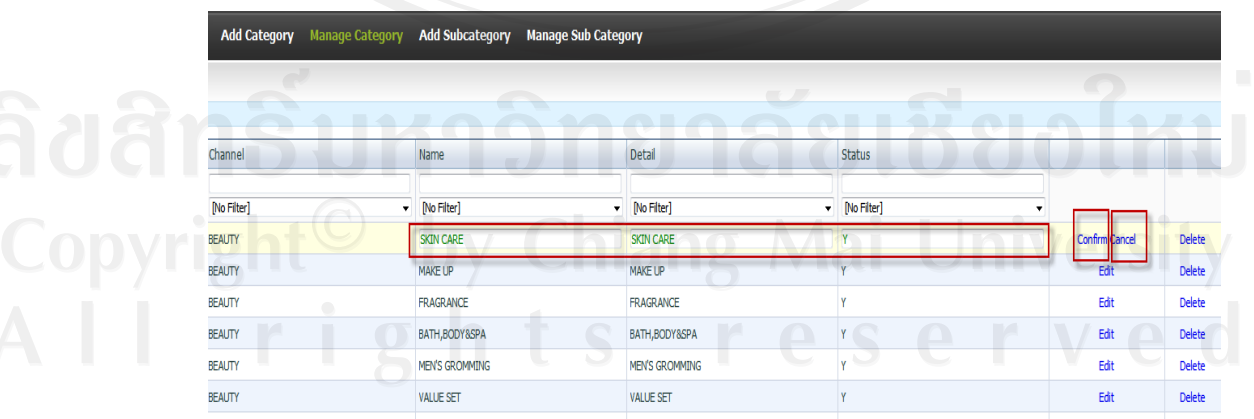

2. แก้ไขข้อมูลต่างๆ โดยข้อมูลที่สามารถแก้ไขได้จะปรากฎเป็นตัวสีเขียวและเมื่อต้องการเซฟ ข้อมูลให้กดที่เมนู Confirm เพื่อทำการบันทึกข้อมูลหรือถ้าไม่ต้องการบันทึกให้กด Cancel ข้อมูลจะไม่ถูกทำการบันทึก

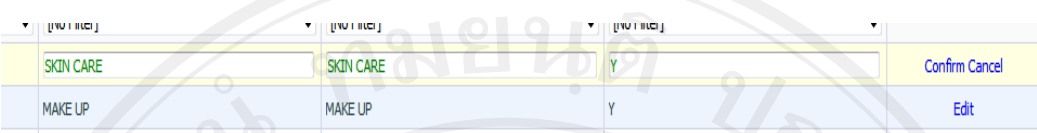

3. ในกรณีที่เป็นการแก้ไขรูปภาพประกอบสินค้าให้เลือกที่เมนู "Edit Thumb"

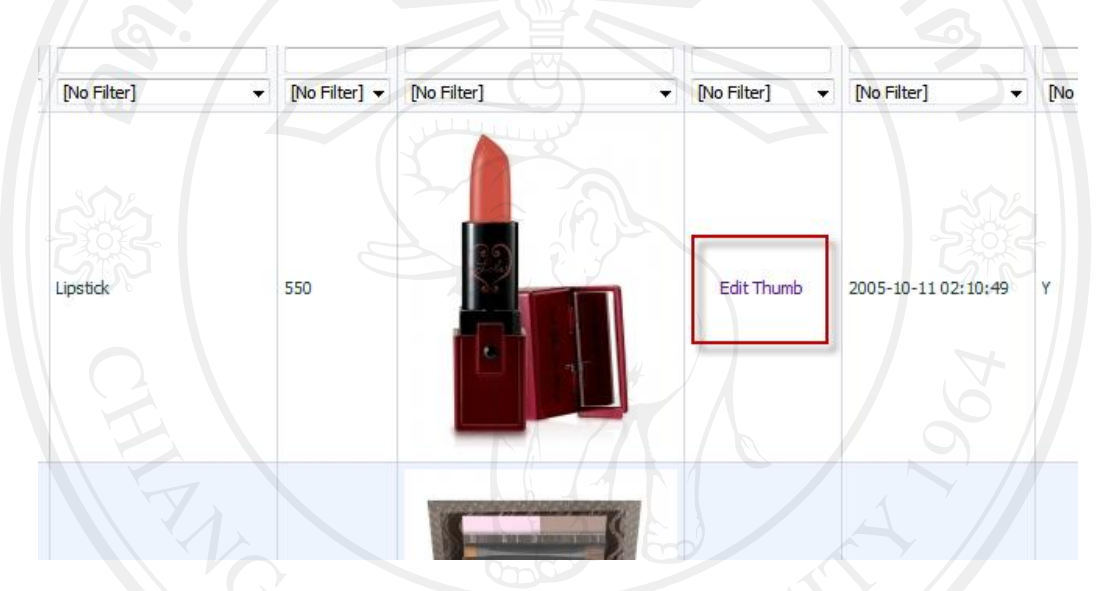

4. ระบบจะพาไปยังหน้าแก้ไข ซึ่งรูปที่แสดงคือรูปเก่าเมื่อทำการ upload รูปแล้วกด Submit รูป ใหม่จะถูกบันทึกทับรูปปัจจุบัน

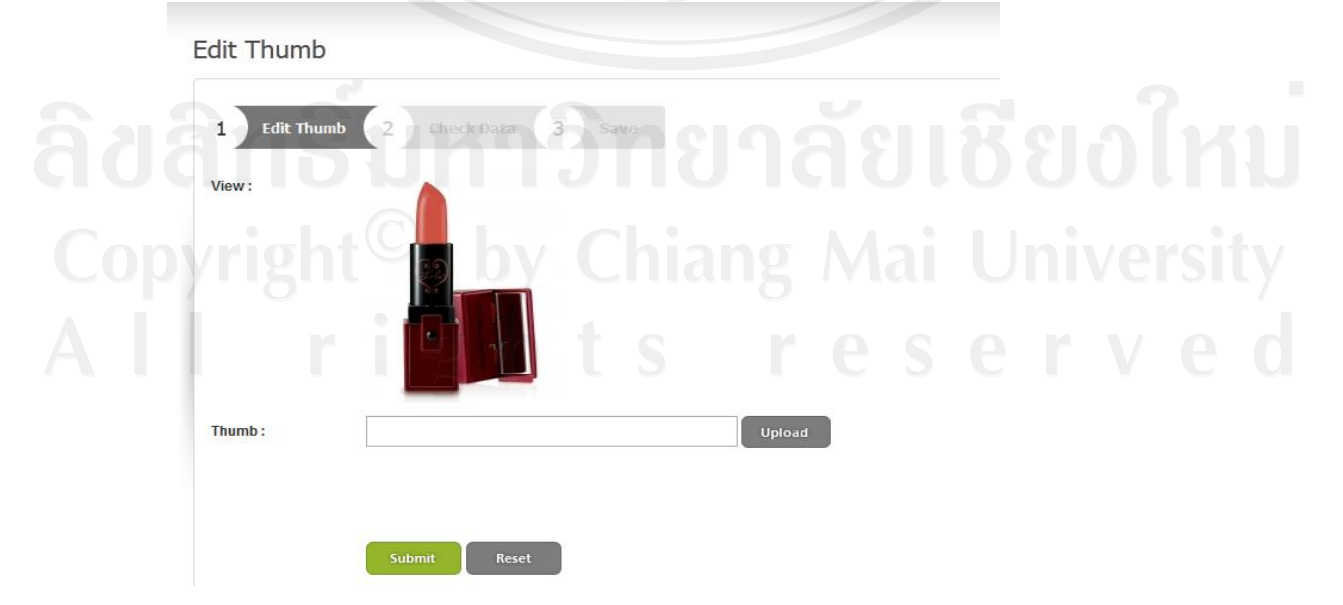

### **2.7 รายละเอียดและการแก้ไข Order**

ในส่วนของ Order จะเป็นการคึงข้อมูลที่ลูกค้าได้ทำการสั่งซื้อขึ้นมาแสดงดังรูป

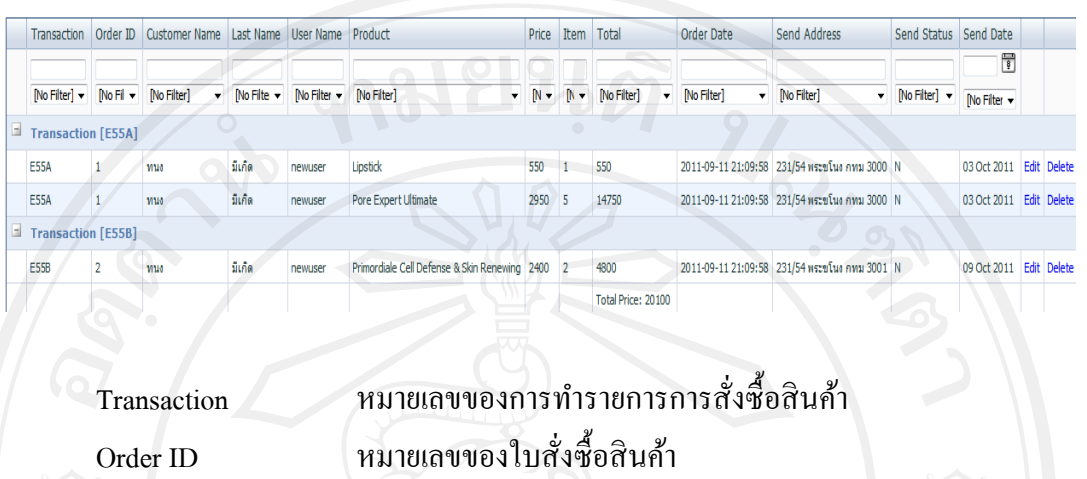

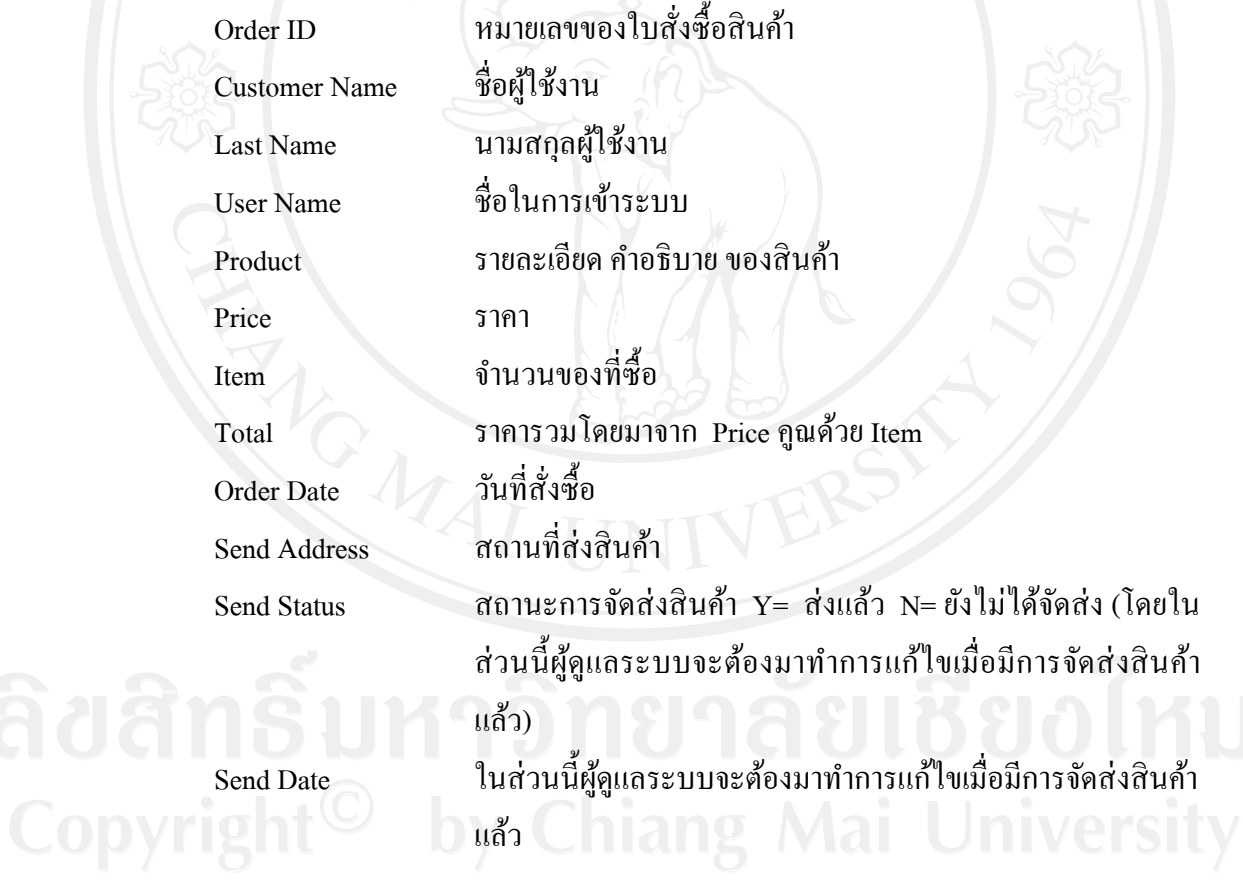

ซึ่งในแต่ละแถวจะเป็นรายการสินค้าแต่ละชนิดซึ่งเพื่อให้สะดวกในการดูกรณีที่มีหลาย รายการสามารถคลิกที่เครื่องหมาย  $\boxplus$  เพื่อขยายรายการทั้งหมดในใบสั่งซื้อสินค้าเดียวกันหรือกด เพื่อซ่อนรายการที่ไม่ต้องการดูตามรูป

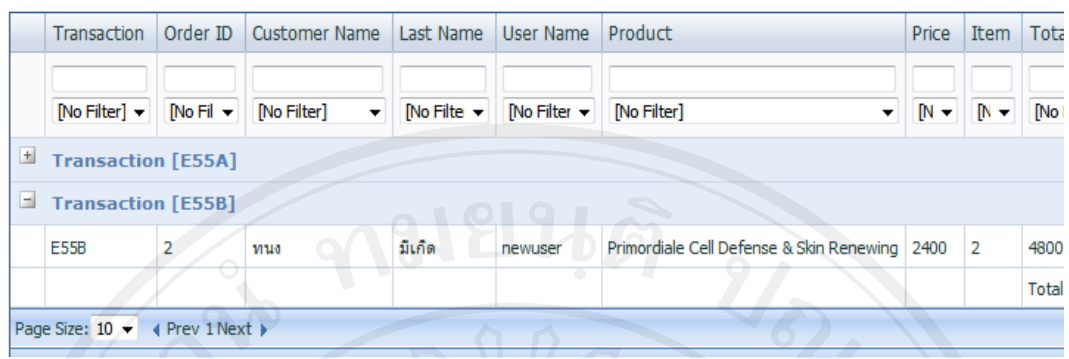

#### **2.8 รายละเอียดและการแก้ไข User**

่ ในส่วนของ User จะเป็นการคึ่งข้อมูลที่ลูกค้าได้ทำการสมัครมาแสดงดังรูปโดยจะ ี สามารถแก้ไขได้เพียง Status เท่านั้นส่วนอื่นจะต้องให้ User เป็นผู้แก้ไขเอง

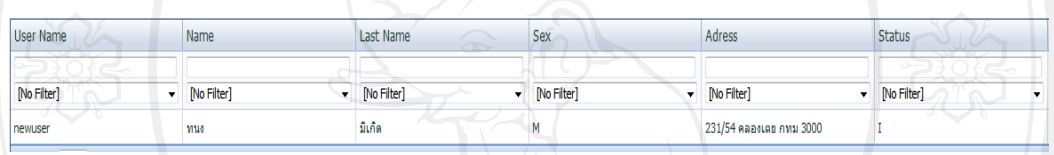

### **2.9 การเตรียมรูปภาพส าหรับเว็บไซต์**

ทางผู้ดูแลระบบจะต้องจัดท ารูปภาพส าหรับเว็บไซต์ โดยจะมีสิ่งต่างๆที่ต้องพิจารณาและ ต้องจัดท า ดังนี้

- 1. ความกว้าง และ ความสูงของภาพ
- 2. รูปแบบการบันทึกไฟล์ ว่าระบบให้บันทึกเป็นไฟล์ประเภทใด เช่น jpg, gif หรือ png เป็นต้น
- 3. เรื่องของขนาดไฟล์ที่ต้องไม่ใหญ่เกินไป นอกจากนี้ก็จะมีเรื่องของความสวางและความ ่ คมชัดของรูป

# **2.10 การลบข้อมูล**

่ สำหรับข้อมูลที่มีอยู่แล้ว เราสามารถลบข้อมูลต่างๆ ได้ ดังนี้

1. จากตารางข้อมูลคลิกที่ Manage XXX (XXX คือ ส่วนที่ต้องการเช่น Channel ) จาก หน้าจอที่แสคงรายละเอียดของข้อมูล คลิกที่ปุ่ม "Delete" เพื่อลบข้อมูลจะปรากฏหน้าจอสำหรับ ้ แก้ไขข้อมูลต่างๆ ดังนี้

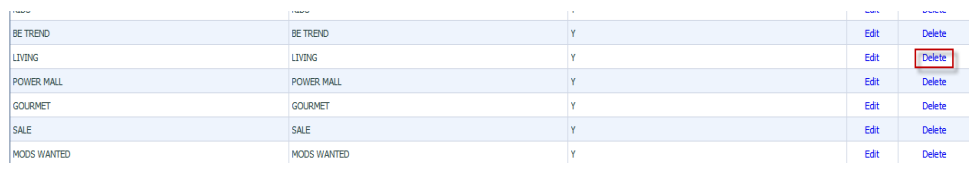

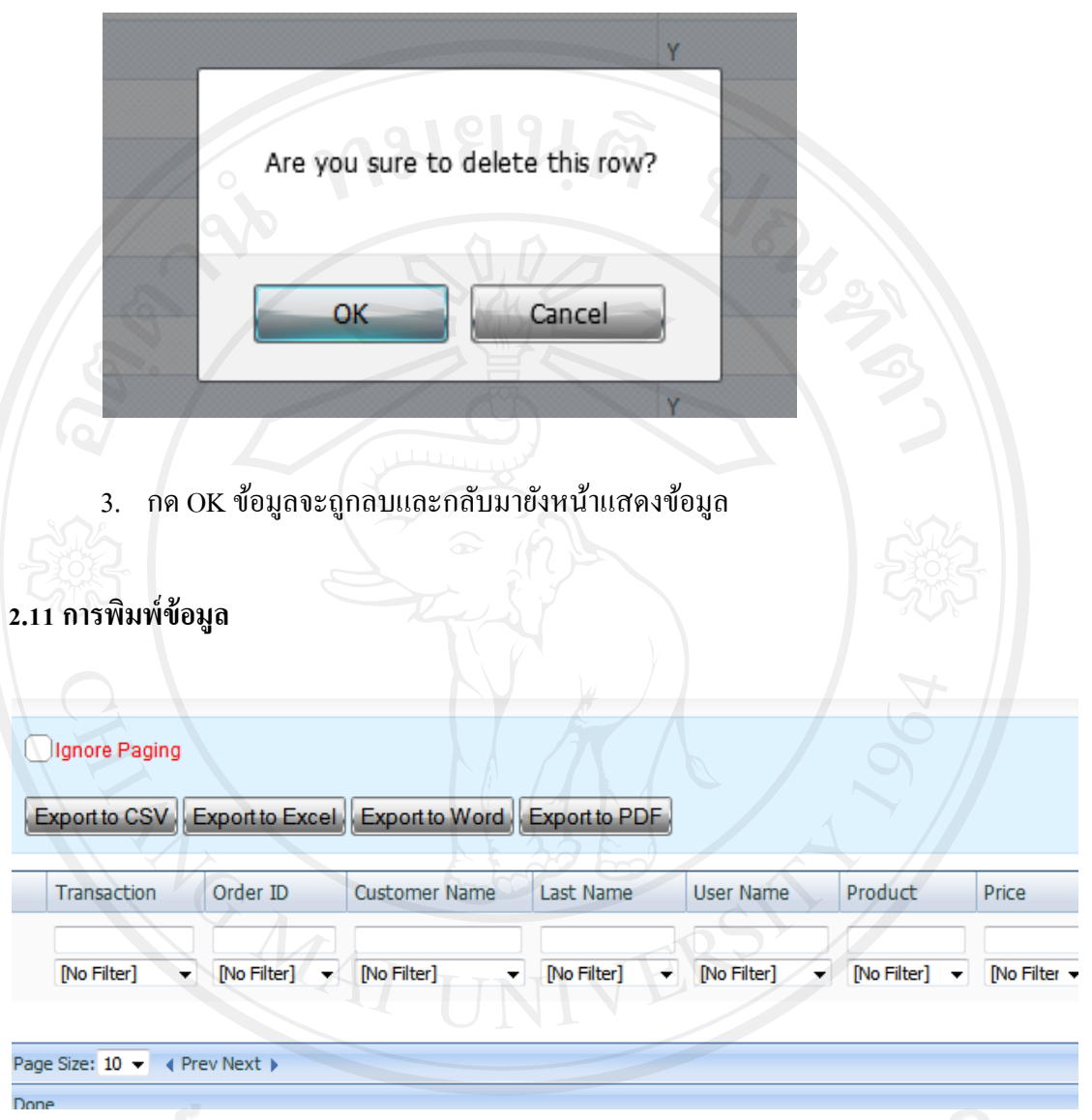

2. หลังจากกดลบจะมีข้อความแจ้งเตือนเพื่อยืนยันว่าต้องการลบข้อมูลดังกล่าวหรือไม่ดังรูป

ระบบ Back Office ได้ออกแบบมาเพื่อช่วยให้สามารถพิมพ์ข้อมูลออกมาได้ง่ายๆ โดย สามารถสั่งเซฟข้อมูลได้4 ประเภทคือ

- 1. Export to CSV เซฟไฟล์ในรูปแบบ CSV
	- 2. Export to Excel เซฟไฟล์ในรูปแบบ MS Excel
	- 3. Export to Word เซฟไฟล์ในรูปแบบ MS Word
	- 4. Export to PDF เซฟไฟล์ในรูปแบบ PDF

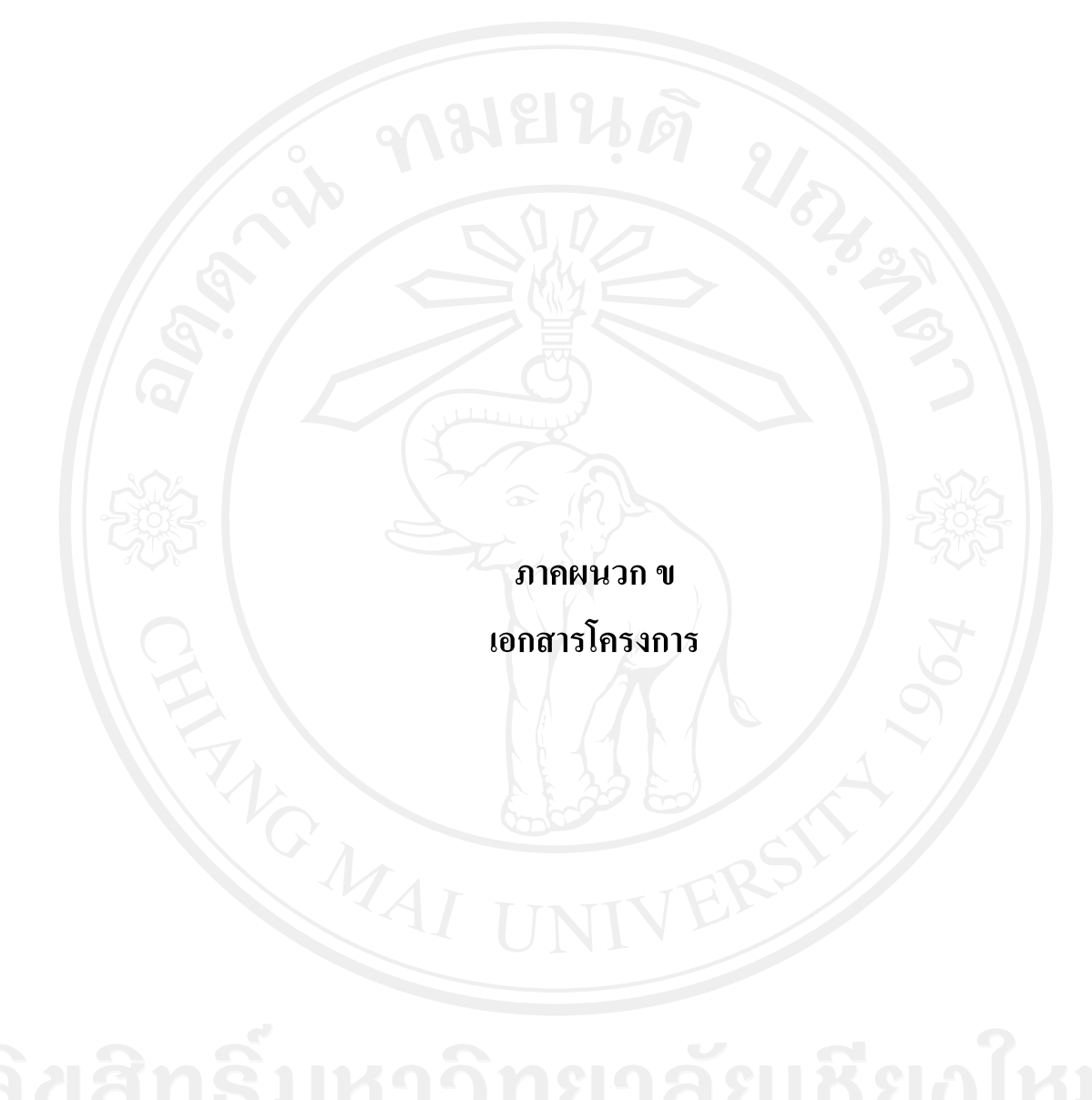

### **เอกสารโครงการ**

#### **1. แผนการด าเนินงาน (Project Plan)**

**ตารางที่ 1** แผนการดำเนินงาน

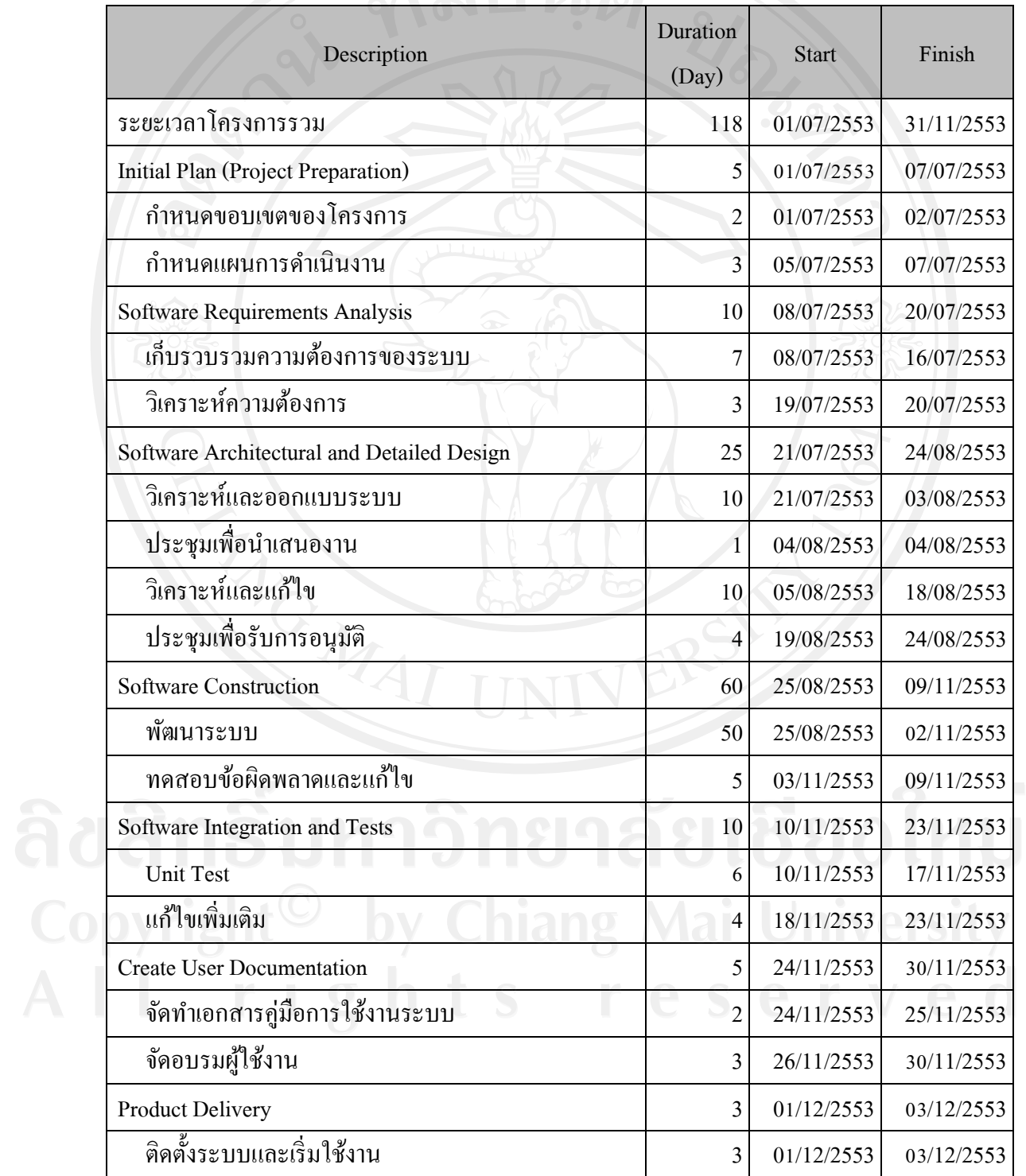

#### 84

# **2. ความก้าวหน้าโครงการ (Progress Record)**

วัตถุประสงค์

เพื่อใช้ในการติดตามความก้าวหน้าของโครงการ และใช้เป็นข้อมูลในการประเมินผลการ ท างานของทีมงานผู้พัฒนาระบบ

**ิตารางที่ 2** รายงานผลการดำเนินงาน

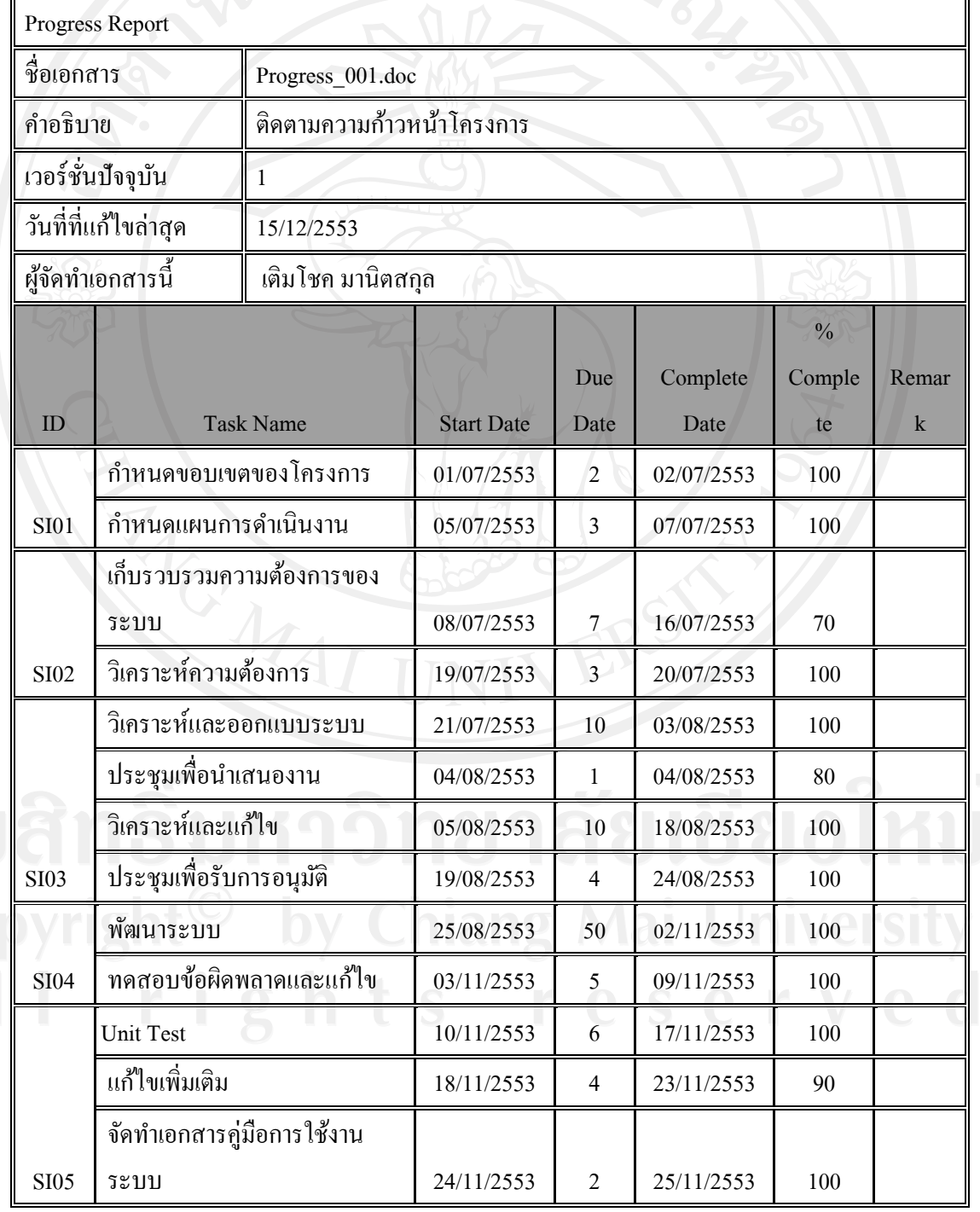

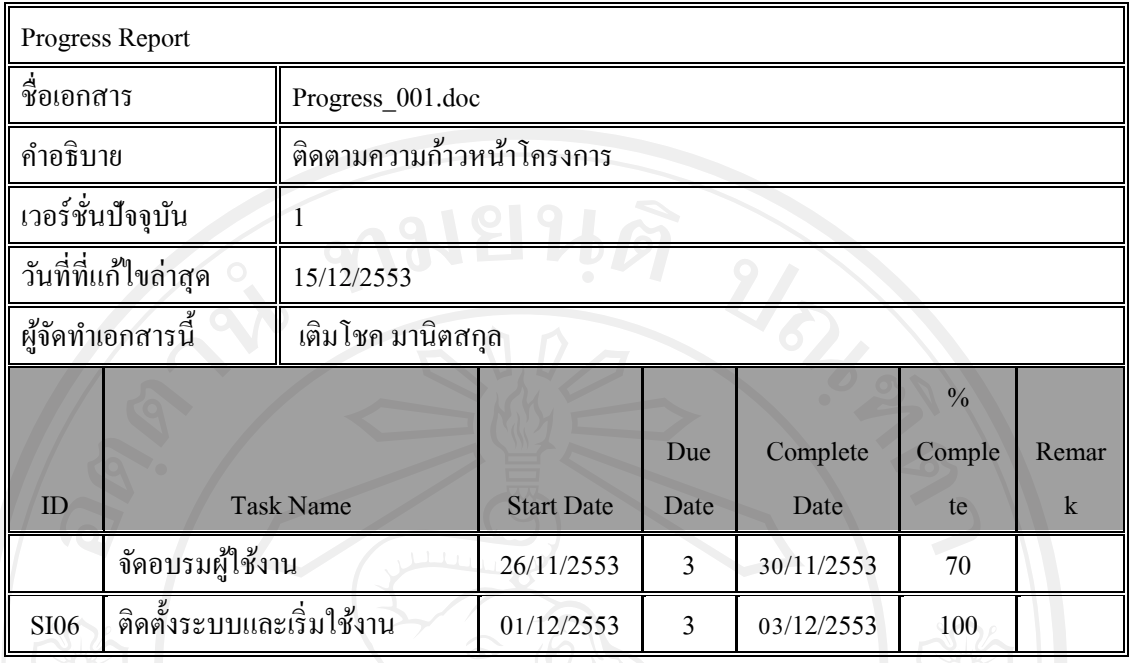

#### **3. ความต้องการของระบบ (Software Requirement Specification)**

วัตถุประสงค์

เพื่อใช้ในการเก็บข้อมูลความต้องการของผู้ใช้งาน และใช้ในการอ้างอิงและเป็ นการยืนยัน ้ ความต้องการของผู้ใช้งานที่ให้ตรงกับทีมผู้พัฒนาระบบ เป็นการป้องกันความเข้าใจที่คลาดเคลื่อน **ตารางที่ 3** ความต้องการของระบบ

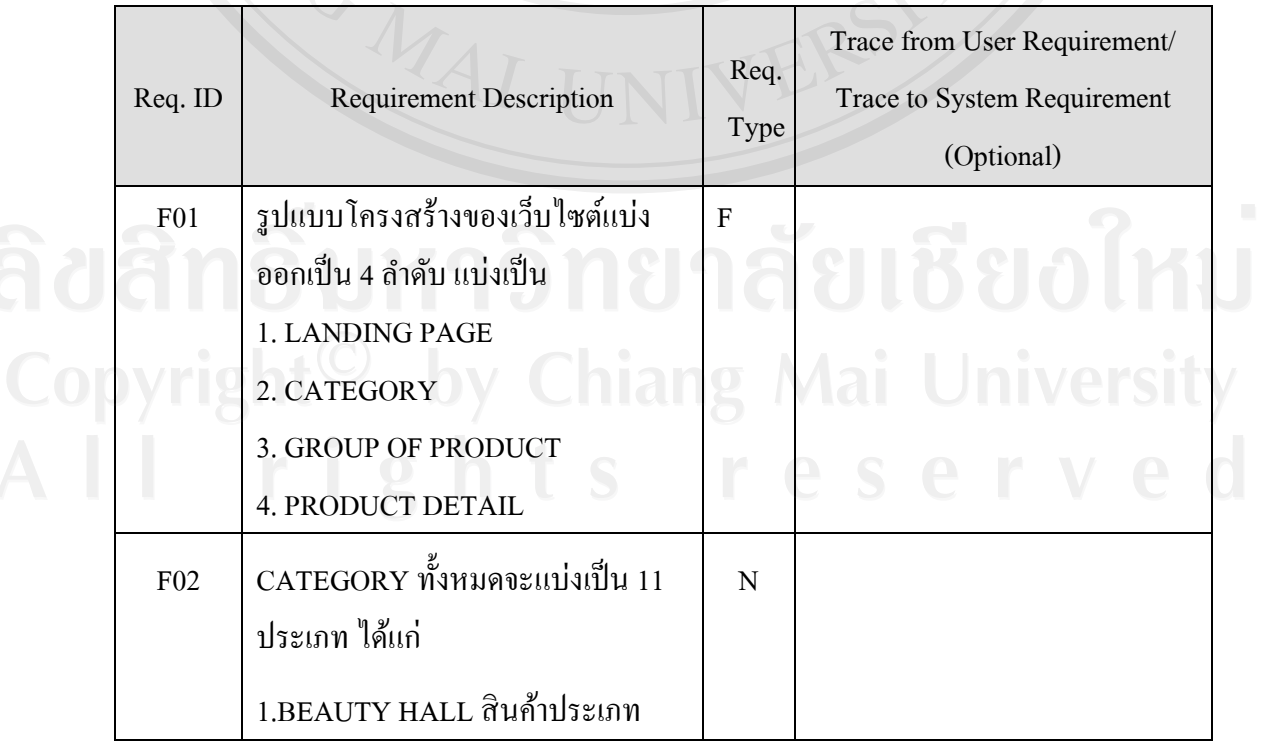

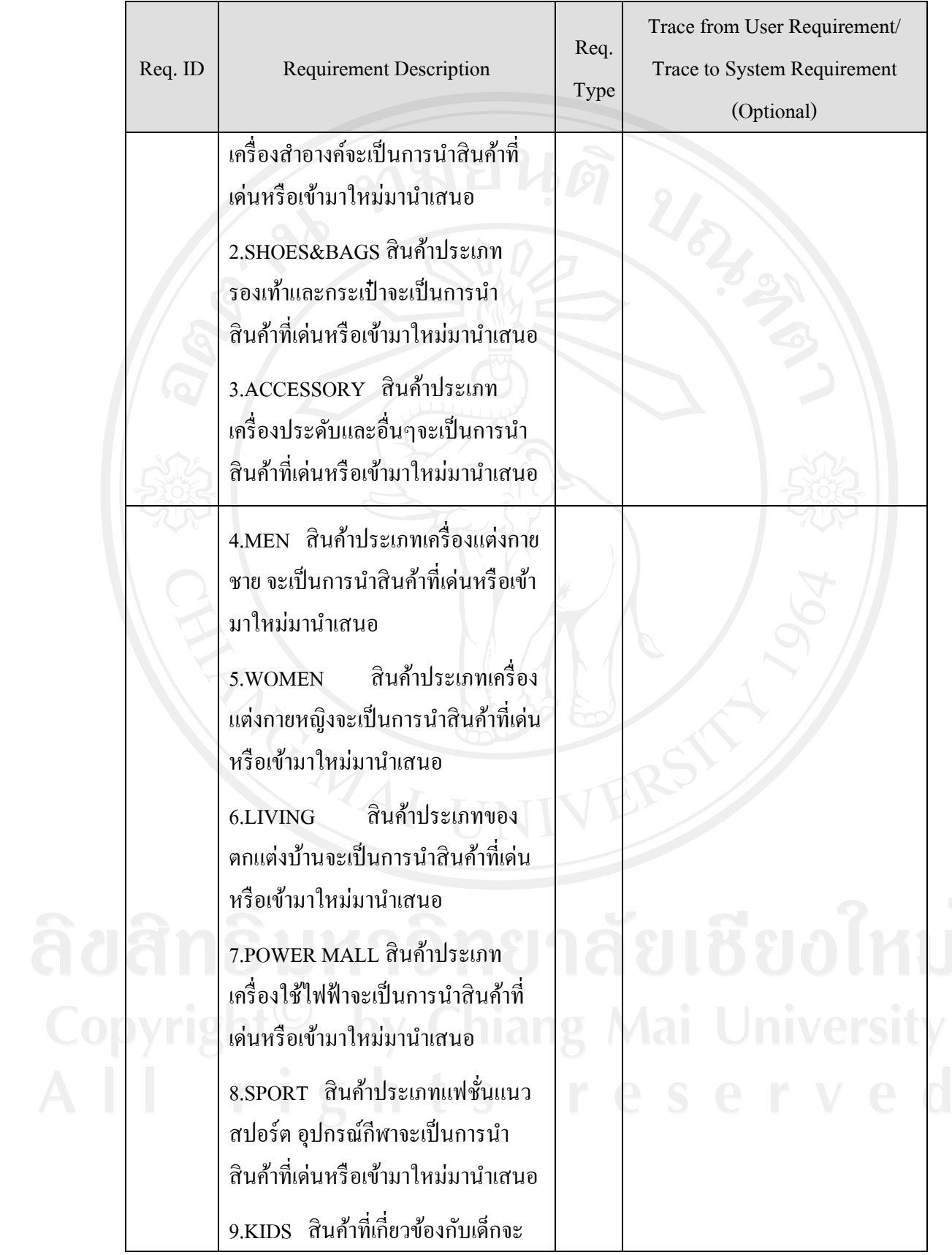

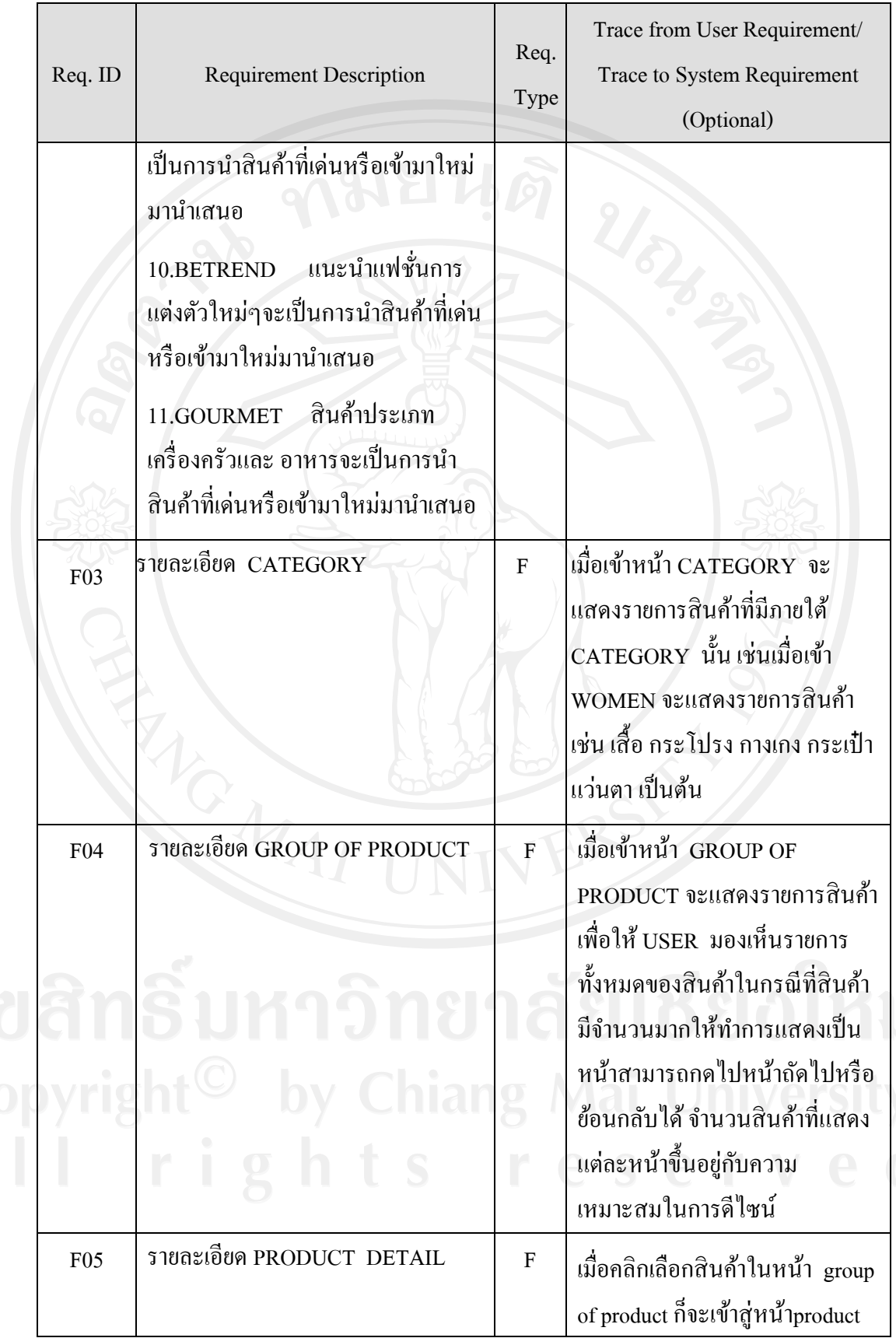

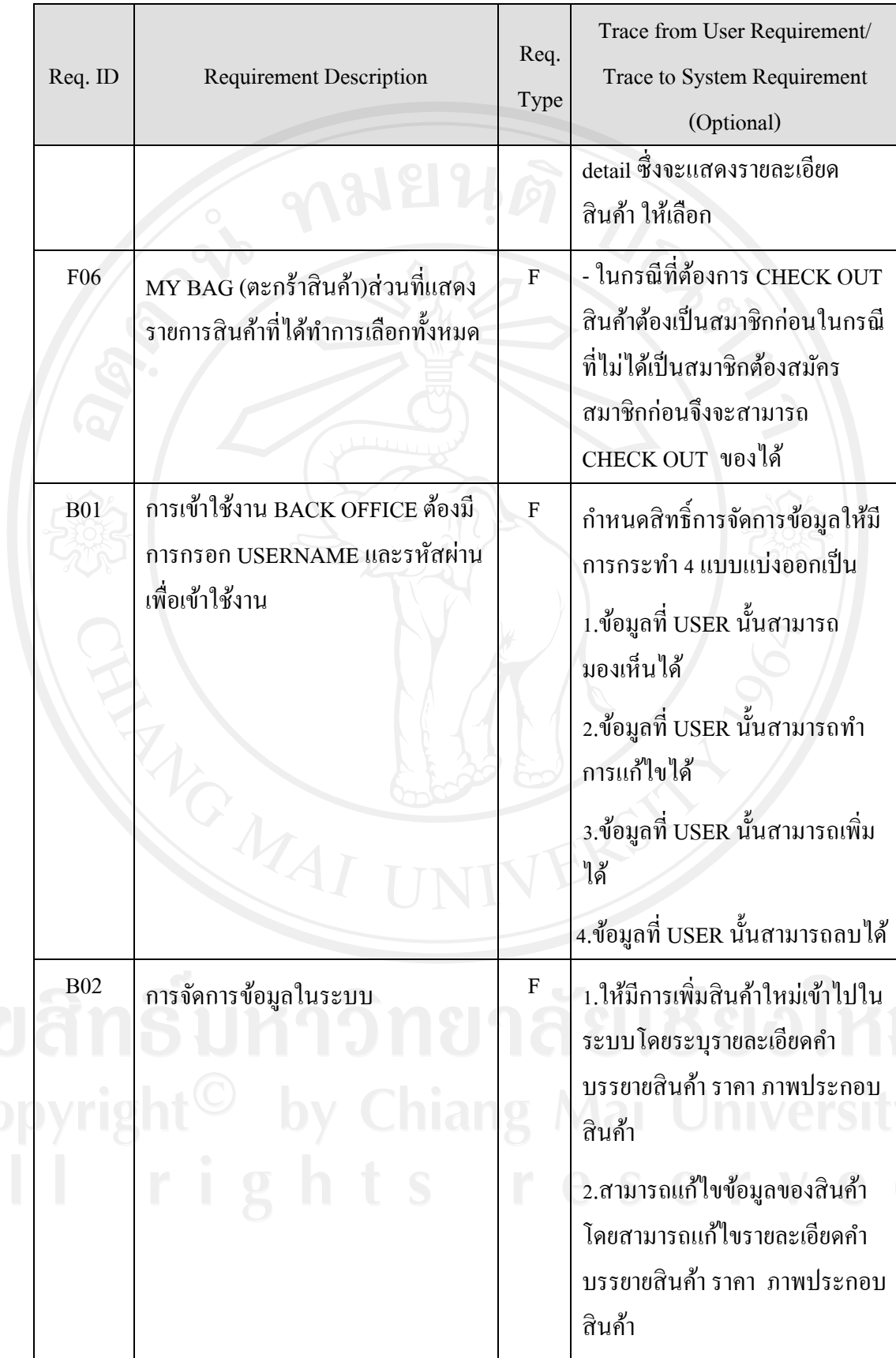

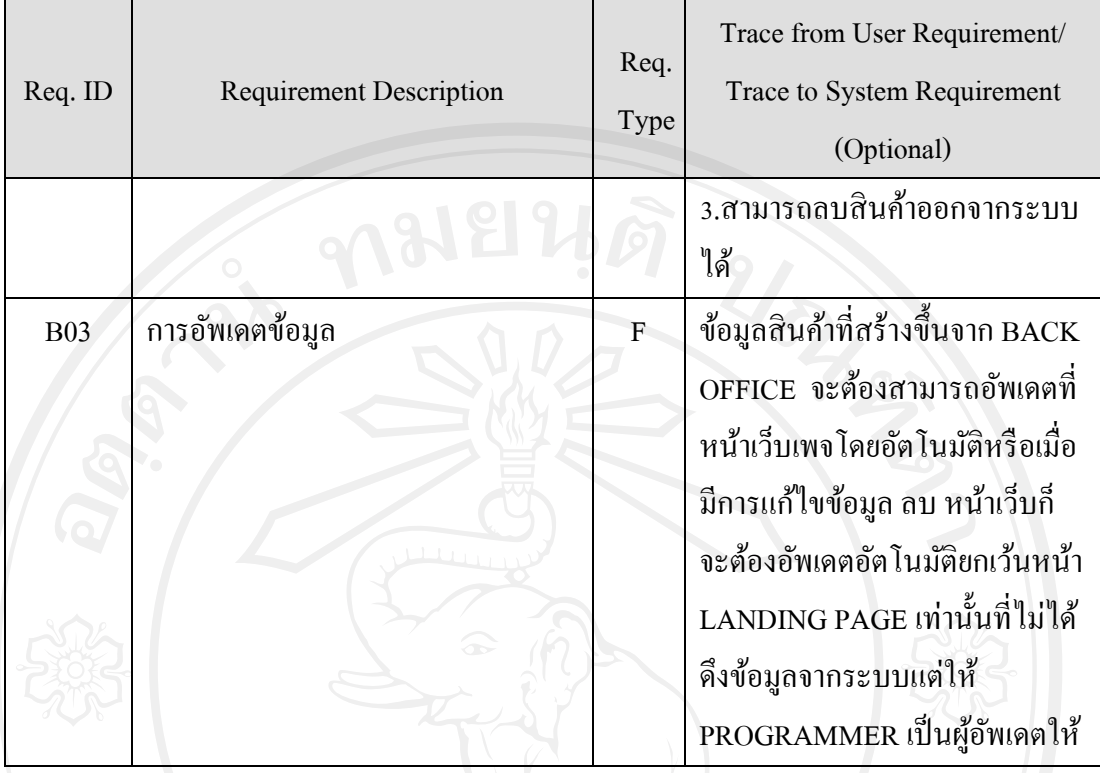

# **การเปลี่ยนแปลงความต้องการของระบบ**

# **ตารางที่ 4** การเปลี่ยนแปลงความต้องการของระบบ

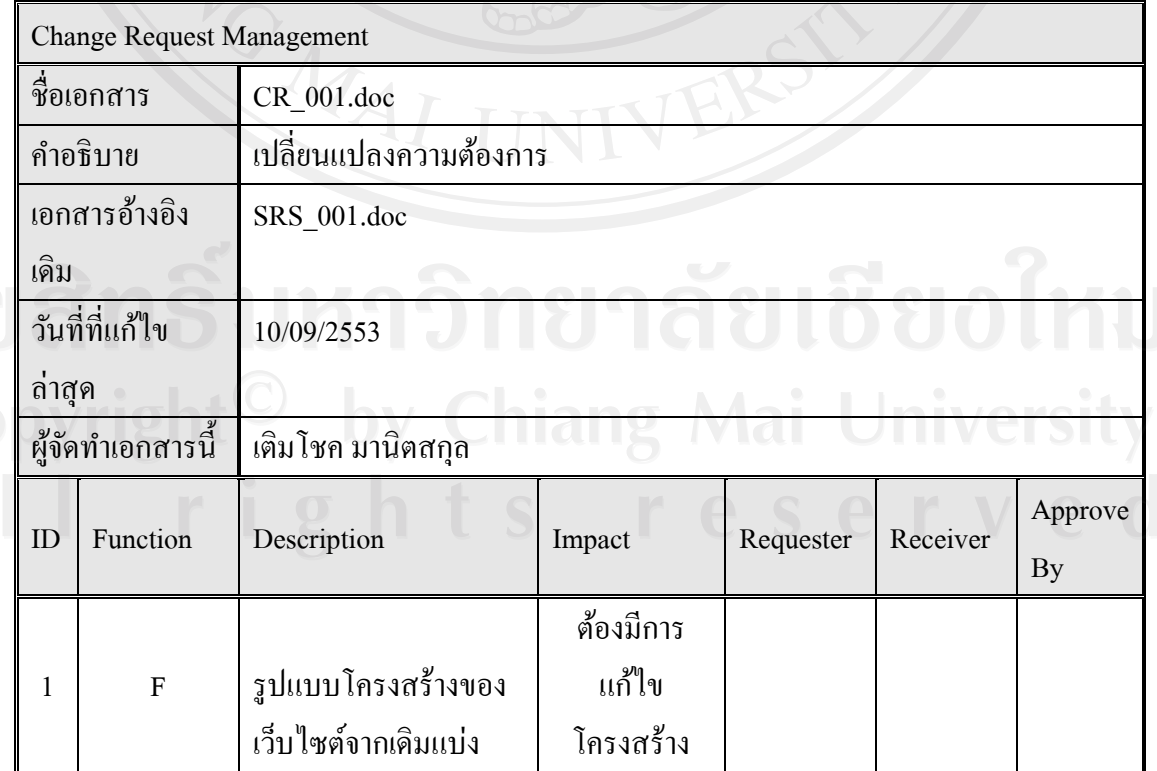

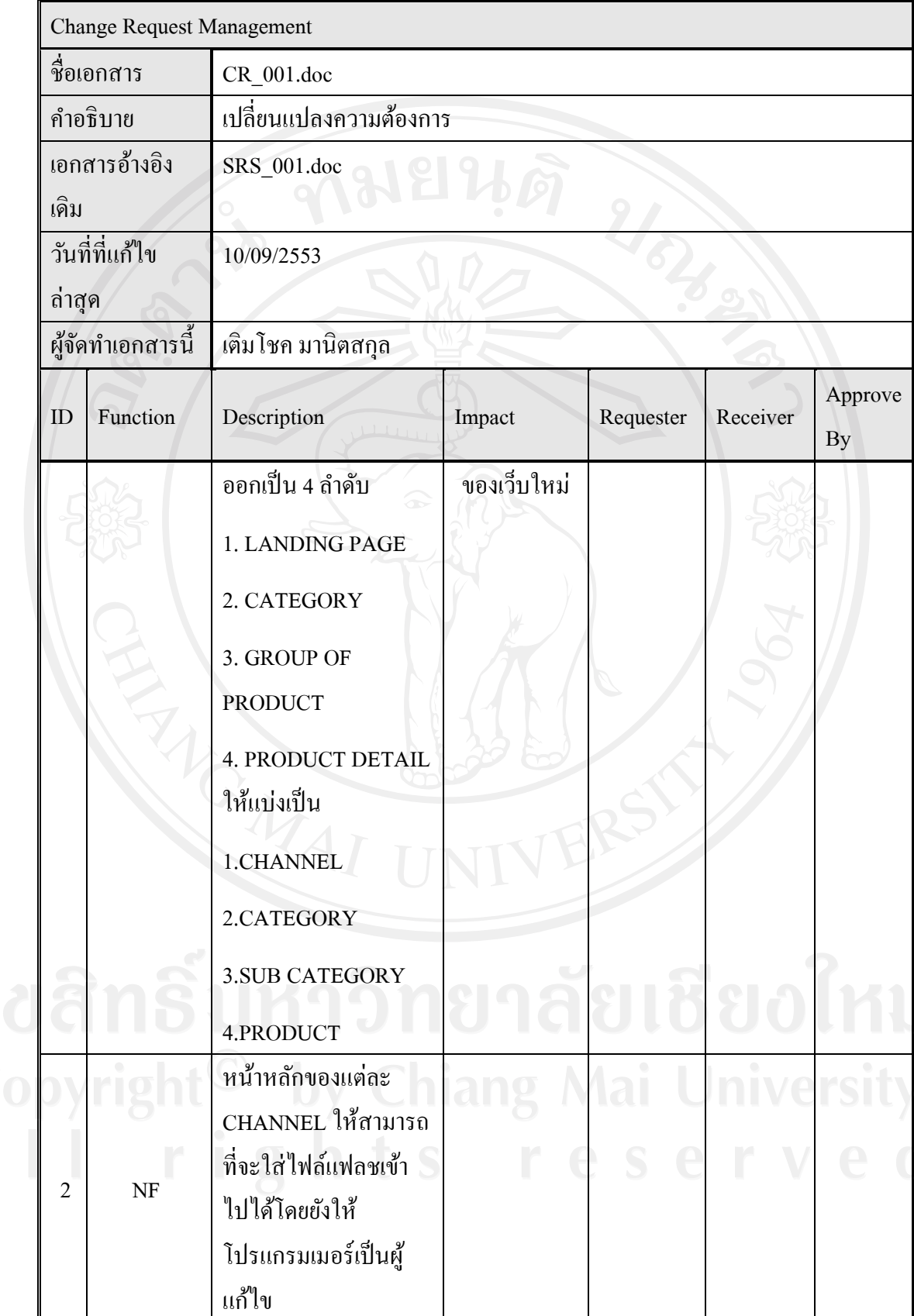

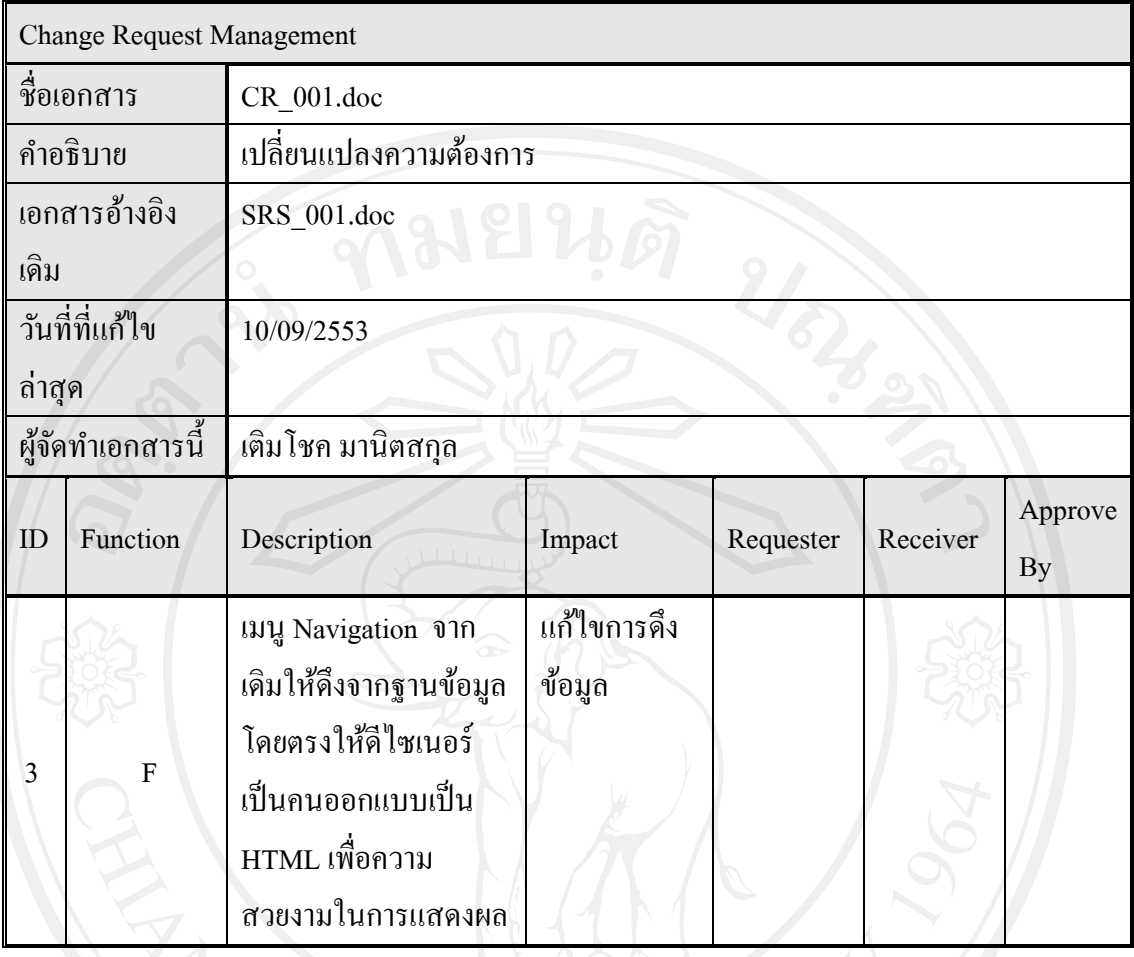

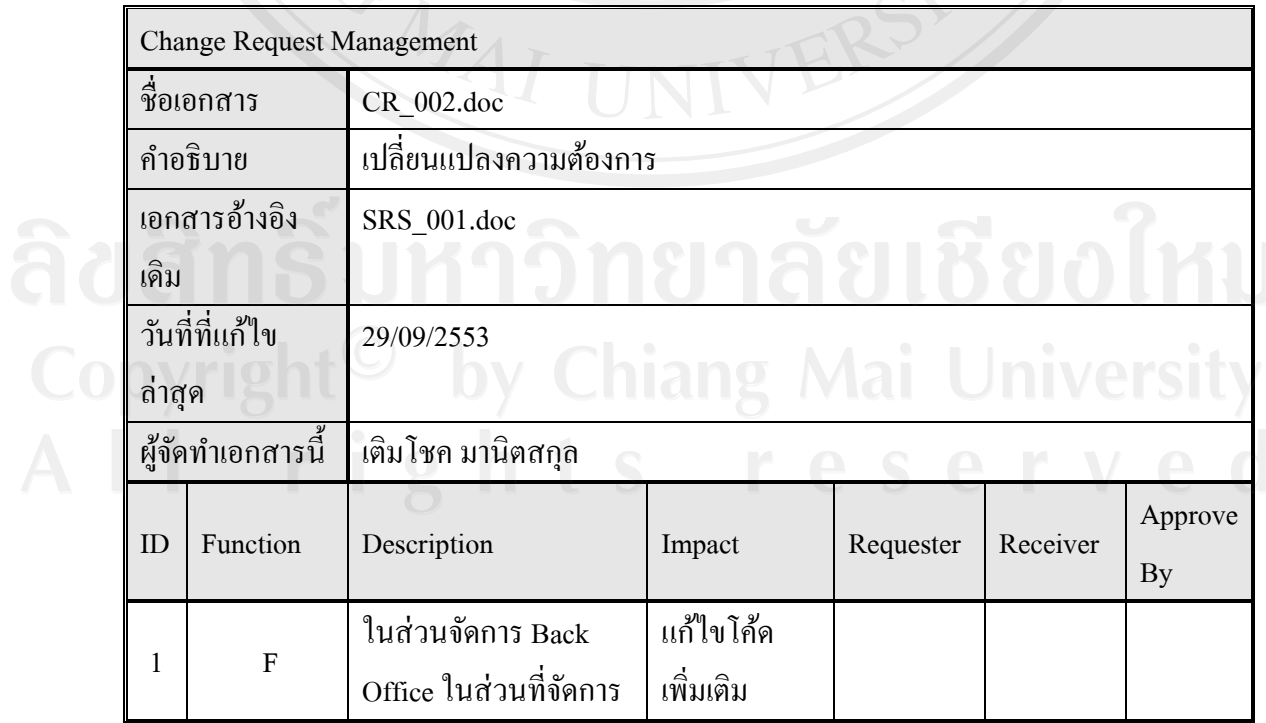

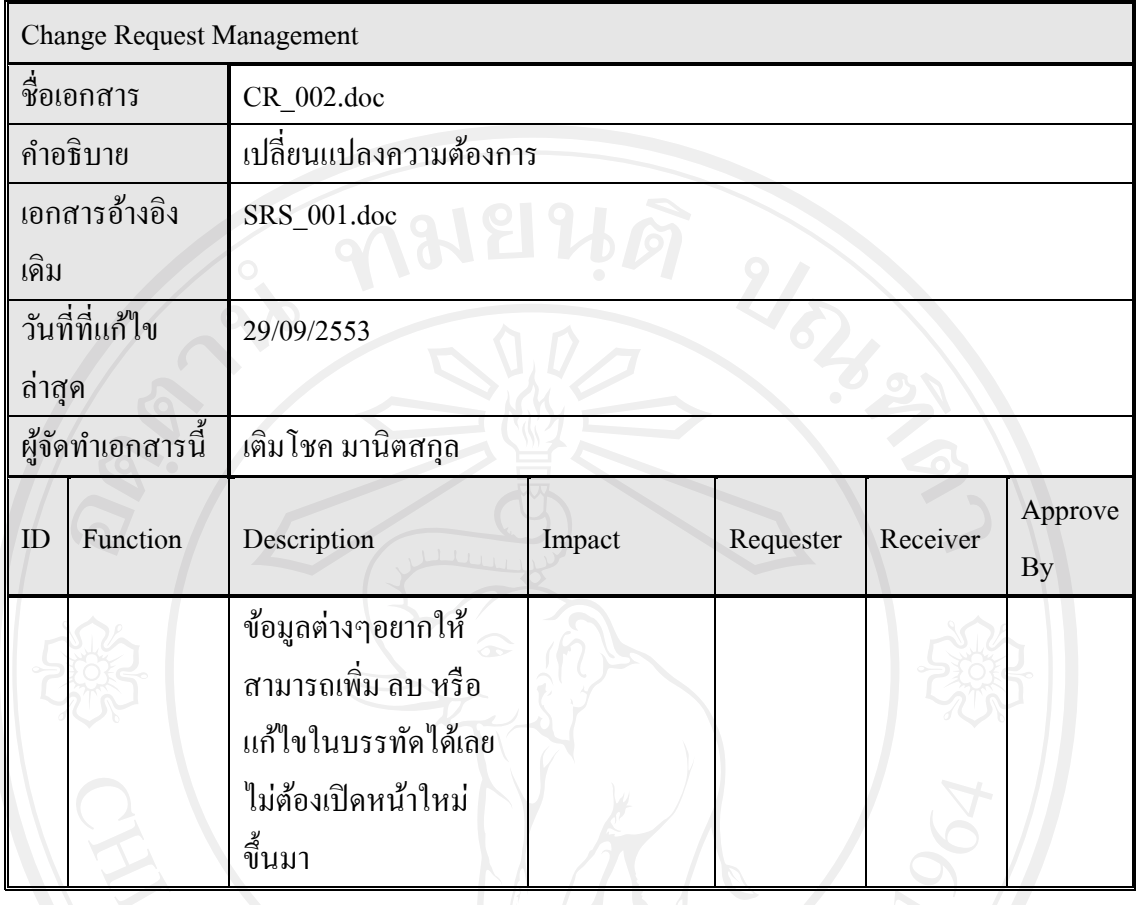

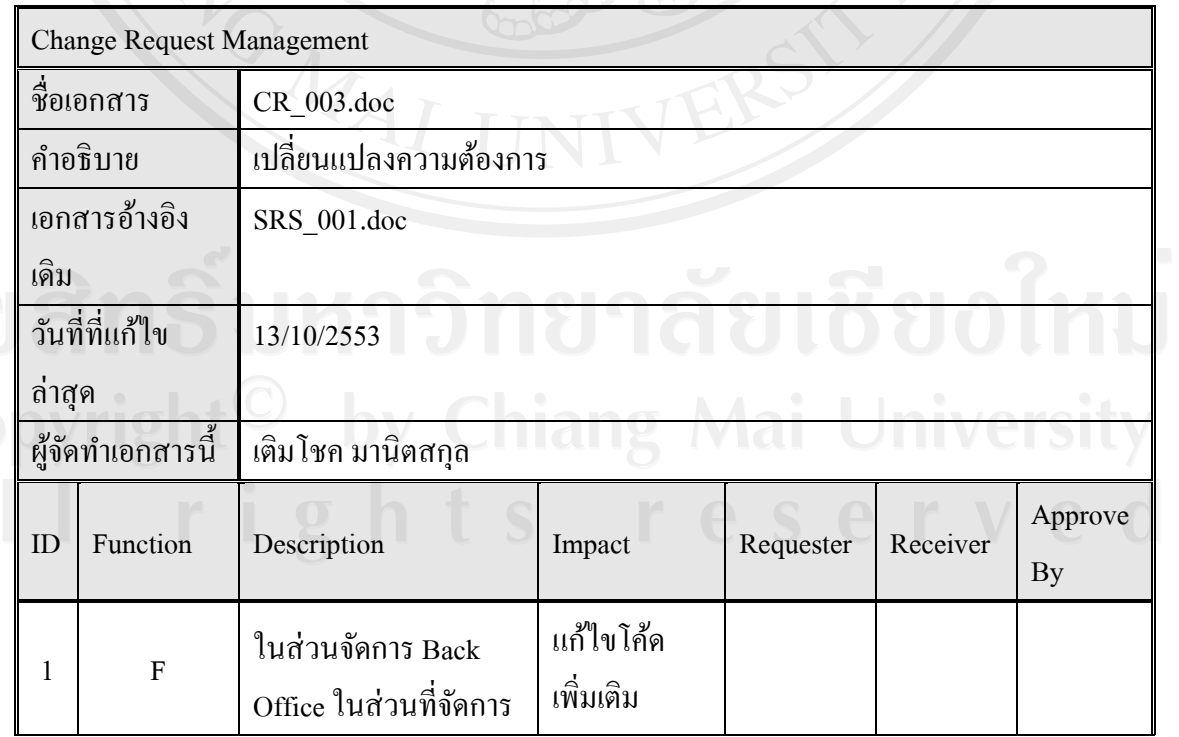

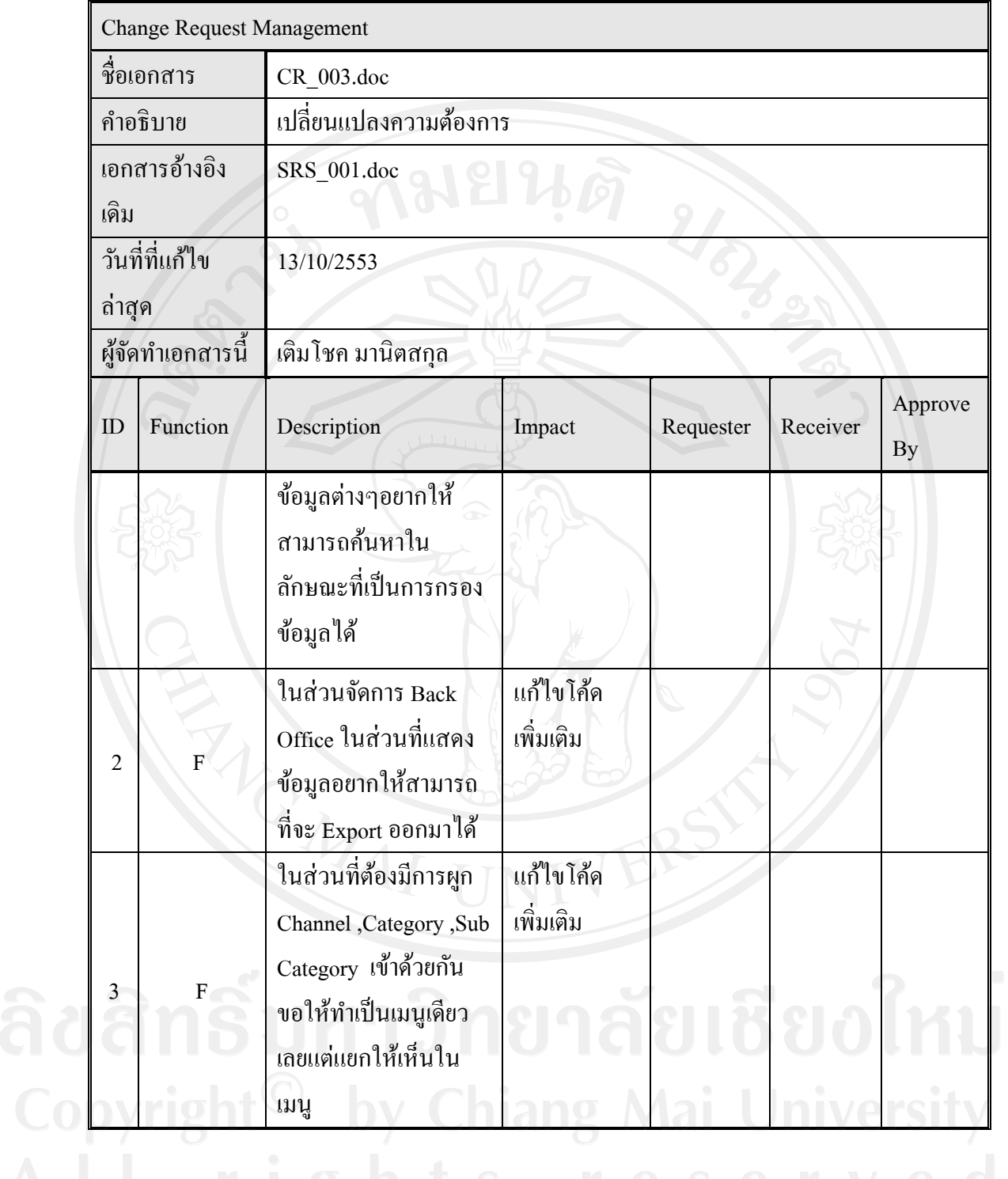

93

**4. ตารางบันทึกปัญหาต่าง ๆ ที่เกิดขึ้นตลอดโครงการ (Issues Logs)**

# วัตถุประสงค์

เพื่อใช้ในการเก็บปัญหาทุกชนิดที่เกิดขึ้นในช่วงระหว่างการบริหารโครงการช่วยใน การติดตามการแกไขปัญหาต ้ ่าง ๆ ที่เกิดขึ้นตลอดระยะเวลาพัฒนาโครงการ รวมถึงใช้เป็ นเอกสาร หลักฐานยืนยันกับผู้ใช้ระบบในการแก้ไขปัญหา

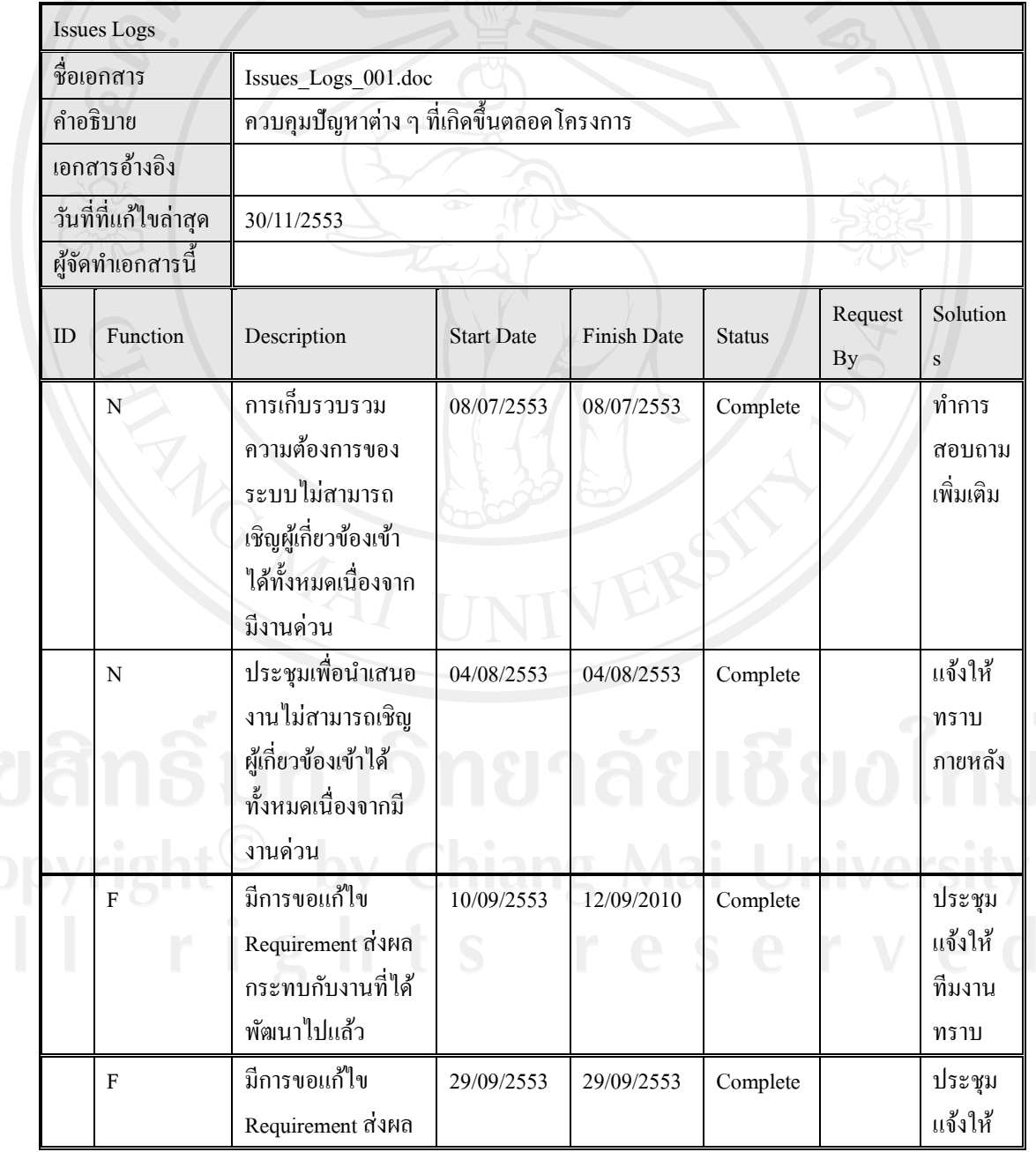

**ตารางที่ 5** ตารางบันทึกปัญหาต่าง ๆ ที่เกิดขึ้น

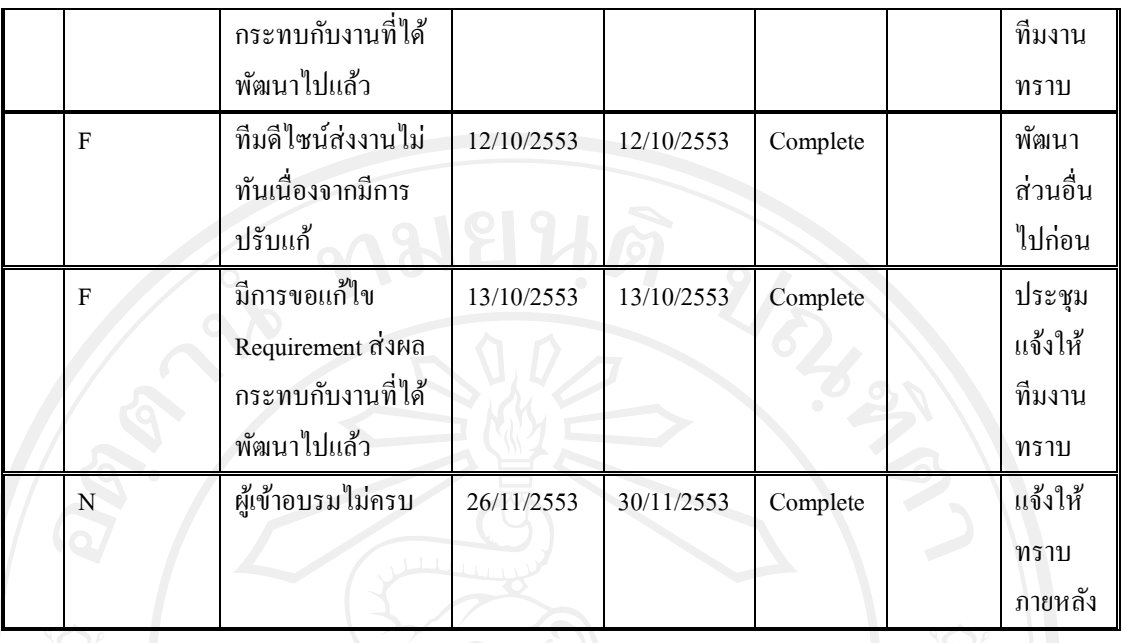

## **5. ตางรางบันทึกการควบคุมเอกสาร**

วัตถุประสงค์

เพื่อใช้ในการควมคุม Version ของเอกสารต่างๆ โดยมีการระบบชื่อไฟล์ และชื่อไฟล์เดิมที่ ี ถูกเปลี่ยนแปลงข้อมูลต่างๆ รวมไปถึงระบุบ เหตุการณ์ที่เกิดขึ้นกับเอกสารนั้นอย่างคร่าวๆ

**ตารางที่ 6** ตารางควบคุมการเปลี่ยนแปลงเอกสาร

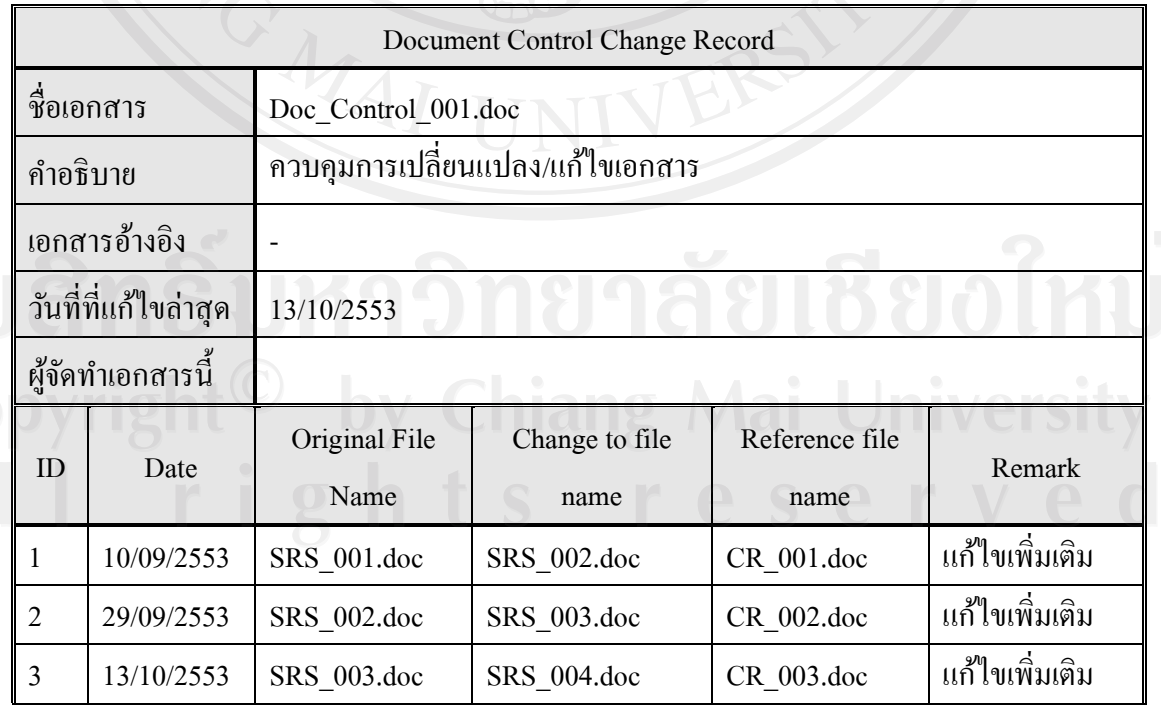

# **ประวัติผ้เขียน ู**

**ชื่อ– สกุล** นายเติมโชค มานิตสกุล **วัน เดือน ปี เกิด** 21กรกฎาคม 2524 **ประวัติการศึกษา** ปี การศึกษา 2548 ส าเร็จการศึกษาปริญญาวิศวกรรมศาสตรบัณฑิต สาขาวิศวกรรมคอมพิวเตอร์ มหาวิทยาลัยศรีปทุม ปี การศึกษา 2541 ส าเร็จมัธยมศึกษาตอนปลายปักธงชัยประชานิรมิต ประ**สบการณ์ ประสบการณ์ ปัจจุบัน** ตำแหน่ง หัวหน้าหน่วยโปรแกรมเมอร์ บริษัท ศิริวัฒนา อินเตอร์ปริ้น จำกัด (มหาชน)<br>- อินเตอร์ปริ้น จำกัด (มหาชน)<br>- อินเตอร์ปริ้น<br>- อินเตอร์ปริ้น จำกัด (มหาชน)<br>- อินเตอร์ปริ้น จำกัด (มหาชน)